# **Аппарат для сварки оптического волокна SWIFT KF4**

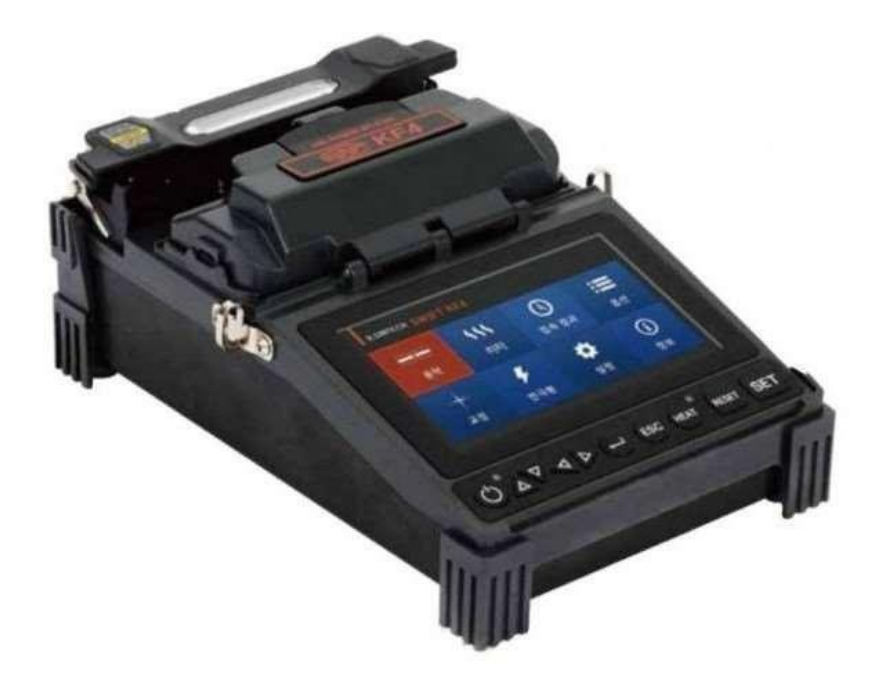

# **Руководство пользователя**

Перед использованием сварочного аппарата SWIFT KF4 внимательно прочитайте это руководство.

## **Содержание**

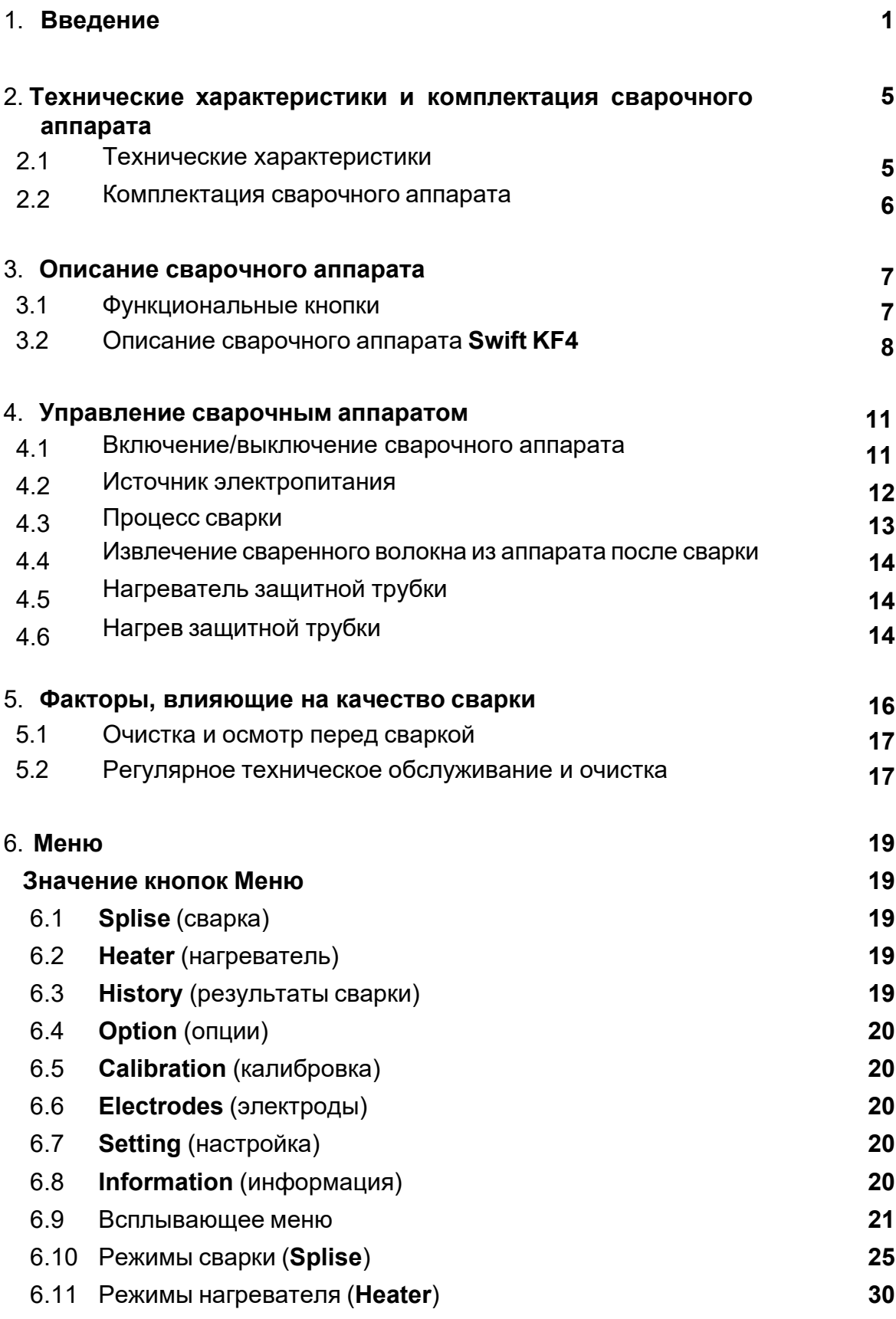

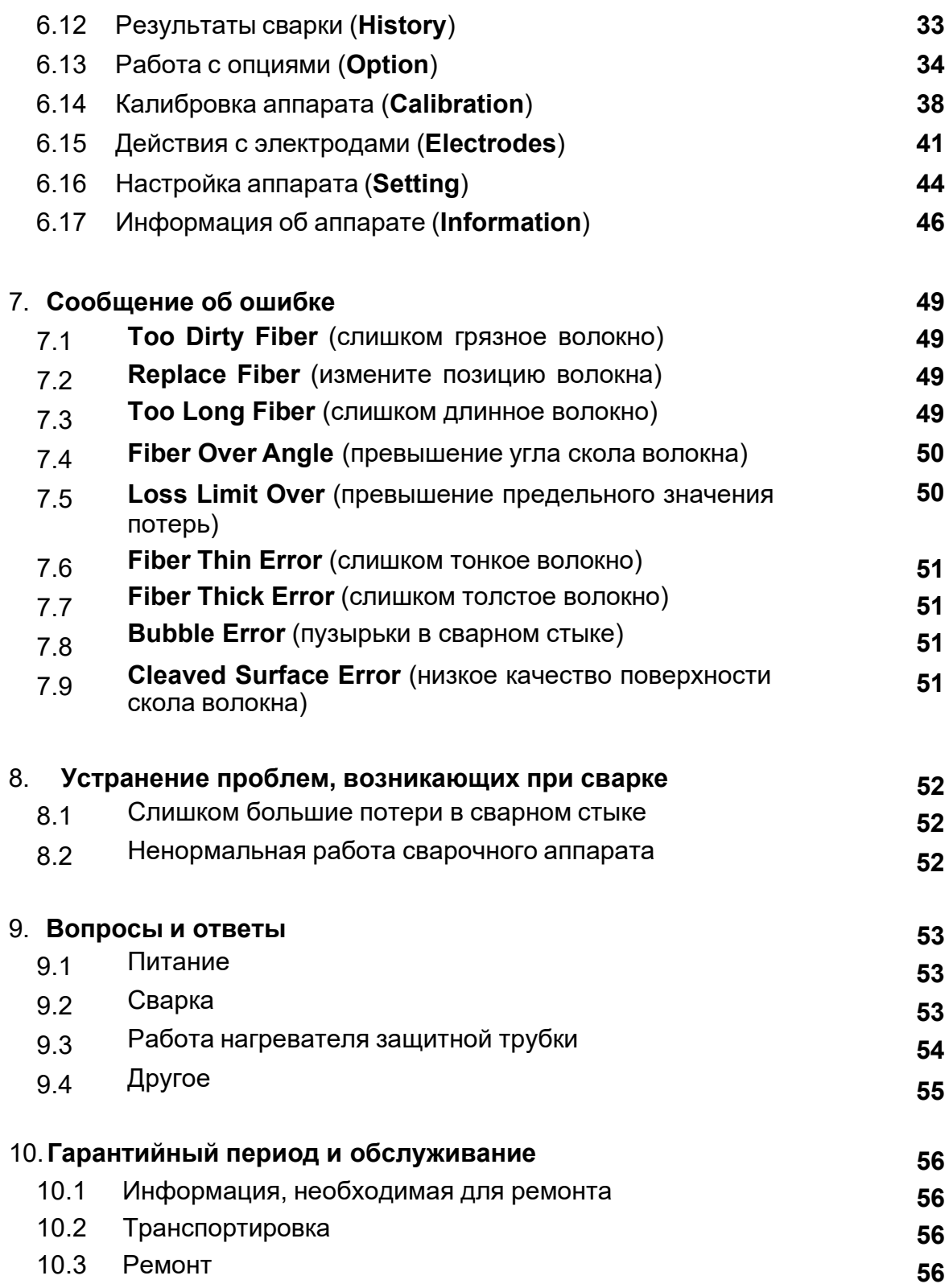

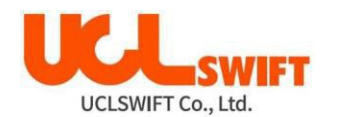

## **1. Введение**

<span id="page-3-0"></span>Сварочный аппарат **Swift KF4** разработан и изготовлен для обеспечения удобства пользователя при выполнении работ в помещении или вне помещения; управлять этим аппаратом легко и просто. Однако, всем пользователям настоятельно рекомендуется внимательно прочитать данное руководство по эксплуатации перед использованием сварочного аппарата **Swift KF4**. Это позволит избежать любых несчастных случаев и поломок, так как неправильное обращение со сварочным аппаратом очень опасно. В данном руководстве приводится вся информация, которая необходима для качественной и безопасной сварки оптических волокон.

Постоянно храните это руководство рядом со сварочным аппаратом.

Компания **UCL SWIFT** не несет никакой ответственности за вред здоровью людей, повреждение имущества и поломку самого сварочного аппарата из-за его неправильного использования или внесения изменений в его конструкцию без согласия производителя.

#### **Предупреждения**

#### • **Наблюдательность – это важно!**

Если при эксплуатации сварочного аппарата **Swift KF4** возникают описанные ниже условия, пожалуйста, немедленно выключите его и обратитесь к производителю или в сервисный центр.

- o Дым, необычный запах перегретый пластик, металл, смазка.
- o Шум щелчки, скрип и т.д.
- o Нагрев частей, которые обычно не нагреваются особое внимание следует уделять батарее питания.
- o Попадание внутрь корпуса аппарата жидкости или инородных объектов.
- o Сварочный аппарат упал, подвергся удару или поврежден в результате контакта с другими объектами.
- Используйте только входящий в комплект сварочного аппарата **Swift KF4** адаптер электропитания. Использование адаптера электропитания, не подходящего для данного аппарата по параметрам, может привести к возгоранию, поражению электрическим током или ранению пользователя.
- Когда сварочный аппарат **Swift KF4** включен, не дотрагивайтесь до его электродов. Высокое напряжение и температура электродов могут привести к поражению электрическим током или ожогам.
- Подключайте только входящий в комплект адаптер электропитания для зарядки аккумуляторной батарее. При подключении штекера убедитесь, что разъем чистый и сухой. Ненадежное подключение кабеля может вызвать появление дыма, искрение, поражение электрическим током, что способно привести к серьезному ранению или смерти пользователя, возгоранию или повреждению самого сварочного аппарата.
- Используйте подходящее напряжение электропитания. На адаптер переменного тока можно подавать напряжение **100 – 240 В** частотой **50 – 60 Гц**. Проверяйте напряжение источника электропитания переменного тока перед его

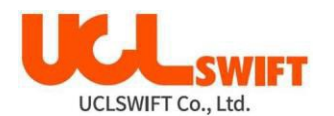

использованием. Чрезмерно высокое значение напряжения или частоты могут привести к поломке оборудования, поражению электрическим током, серьезным ранениям и даже смерти пользователя. Проверяйте выходное напряжение источника переменного тока тестером, прежде чем использовать к нему адаптер. Проверку источника электропитания следует проводить регулярно. Следите за тем, чтобы кабель электропитания сильно не нагревался и не

подвергался механическим воздействиям; не тяните за кабель с большой силой. Использование поврежденного кабеля может привести к возгоранию или ранению людей.

- Не касайтесь вилки адаптера, самого адаптера или сварочного аппарата влажными руками. Это может привести к поражению электрическим током.
- Не разбирайте адаптер, аккумулятор и сам сварочный аппарат **Swift KF4**. Внесение изменений в конструкцию аппарата может привести к возгоранию, поражению электрическим током или ранениям. При использовании аккумуляторной батареи соблюдайте следующие инструкции:
	- o Использование неподходящей аккумуляторной батареи (не предоставленной компанией-производителем сварочного аппарата) может привести к проявлению дыма, повреждению устройства, ожогам, серьезным ранениям или даже смерти.
	- o Не бросайте аккумуляторную батарею в огонь.
	- o Не заряжайте аккумуляторную батарею рядом с открытым пламенем.
	- o Оберегайте аккумуляторную батарею от ударов.
	- o Если аккумуляторная батарея заряжается не полностью или после двух часов заряда не включается зеленый светодиодный индикатор, немедленно прекратите заряд и обратитесь в компанию **UCL SWIFT** или сервисный центр для ремонта или замены батареи.
	- o Не ставьте никакие предметы на адаптер переменного тока во время заряда.
- Используйте только входящий в комплект адаптер переменного тока. Не используйте кабель электропитания или аккумуляторную батарею другого типа. Резкое повышение электрического тока может привести к травмам или повреждению оборудования.
- Не используйте сварочный аппарат **Swift KF4** в присутствии легковоспламеняющихся жидкостей или взрывоопасных газов. Используемая в сварочном аппарате электрическая дуга в таких условиях может привести к возгоранию или взрыву.
- Не проводите очистку сварочного аппарата **Swift KF4** сжатым воздухом или сжатым газом.
- Перед переноской футляра с аппаратом с использованием ремня проверяйте ремень на отсутствие повреждений или следов износа. Падение футляра из-за обрыва ремня может привести к повреждению сварочного аппарата или ранению людей.
- При работе со сварочным аппаратом всегда надевайте защитные очки. Попадание фрагментов волокна в глаза или на кожу может быть очень опасным.
- Не используйте сварочный аппарат **Swift KF4** в местах со слишком высокой окружающей температурой, около источников тепла или открытого пламени. Это может привести к ранениям или повреждению оборудования.

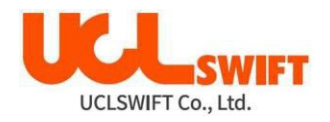

На корпус аппарата нанесены предупредительные знаки, означающие следующее:

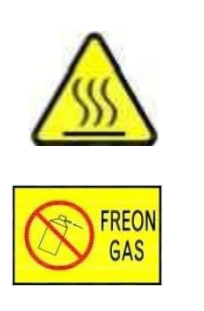

**Предупреждение о высокой температуре**

**Не распылять фреон и взрывоопасные газы**

**Предупреждение о высоком напряжении**

#### **Внимание!**

- Не дотрагивайтесь до защитной трубки или нагревателя защитной трубки во время процедуры термоусадки и сразу же после ее выполнения. Эти поверхности очень горячие и прикосновение к ним может вызвать ожоги.
- Не ставьте сварочный аппарат **Swift KF4** на неустойчивую поверхность. Аппарат может упасть и в результате выйти из строя или нанести травмы людям.
- Сварочный аппарат **Swift KF4** должен быть точно отрегулирован и настроен. Следите за тем, чтобы аппарат не подвергался сильным ударам. Для переноски и хранения используйте входящий в комплект футляр. Он защитит сварочный аппарат от повреждения, воздействия влаги, вибрации и ударов во время хранения и транспортировки.
- Регулярно заменяйте электроды и при обращении с ними соблюдайте следующие рекомендации:
	- o Используйте только указанные электроды.
	- o Правильно устанавливайте новые электроды в сварочный аппарат.
	- o Заменяйте электроды только парами.
- Если не следовать приведенным выше инструкциям, сварочный аппарат может формировать неправильную дугу, что способно привести к повреждению оборудования или ухудшению качества сварки.
- Для очистки линзы объектива, V-образной канавки, жидкокристаллического монитора и корпуса сварочного аппарата не используйте никакие химические средства, кроме чистого этилового спирта (не ниже 96%). В противном случае возможна размытость, обесцвечивание, повреждение или ухудшение рабочих характеристик аппарата.
- Не храните сварочный аппарат **Swift KF4** в условиях высокой температуры и/или влажности. Избегайте появления конденсата. Это может произойти, например, если внести аппарат с улицы в помещение в зимний период. Конденсат может привести к повреждению аппарата. Чтобы избежать конденсата, необходимо дать аппарату прогреться в закрытом чехле до комнатной температуры.
- Периодическое техническое обслуживание сварочного аппарата **Swift KF4** должен проводить только квалифицированный специалист; в противном случае имеется риск поломки аппарата, возгорания или поражения электрическим током. При возникновении любых проблем обращайтесь для консультации, ремонта и обслуживания в компанию **UCL SWIFT** или в сервисный центр.

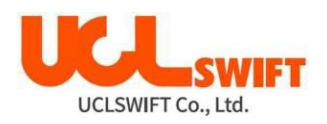

## **2. Технические характеристики и комплектация сварочного аппарата**

# **2.1 Технические характеристики**

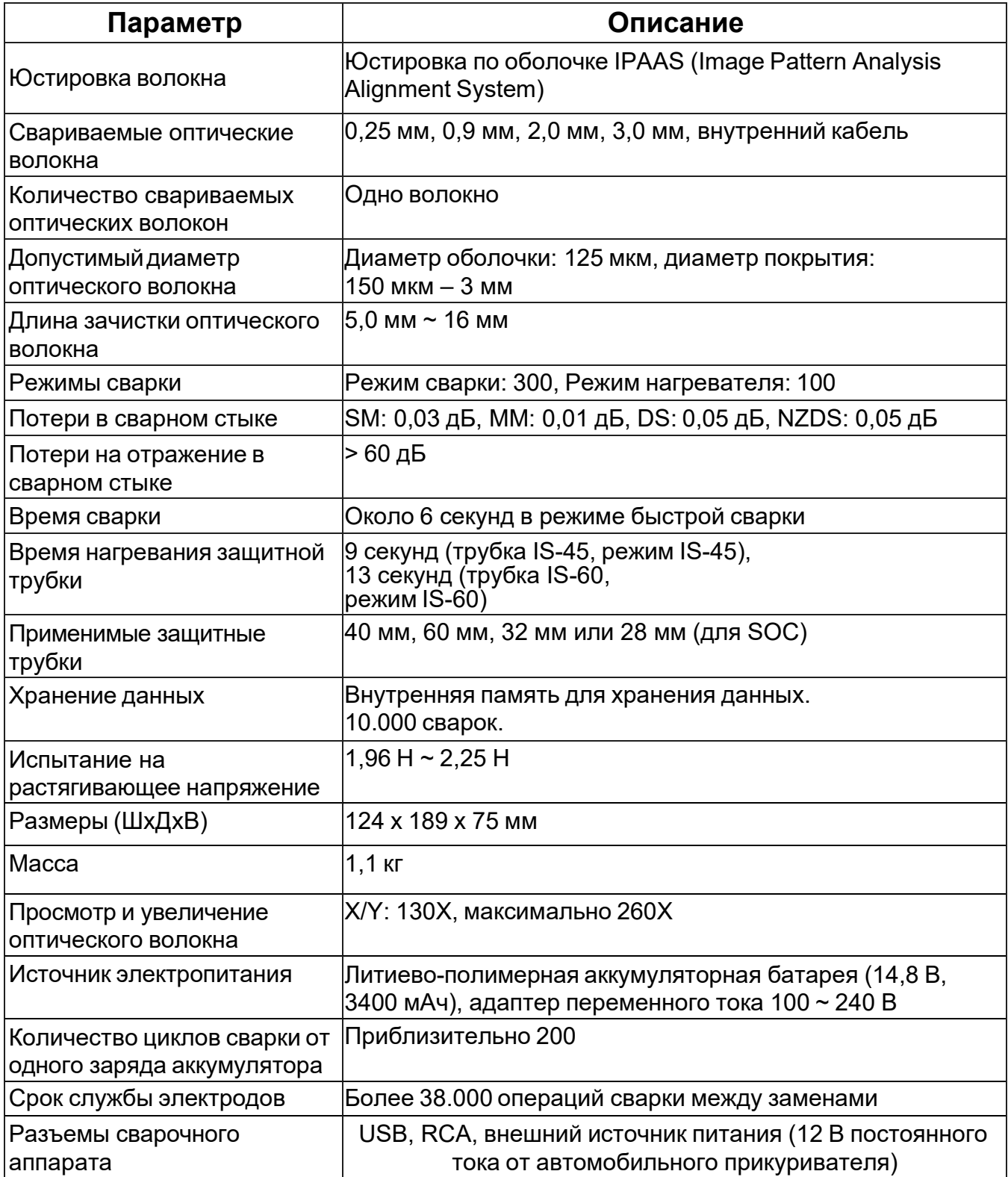

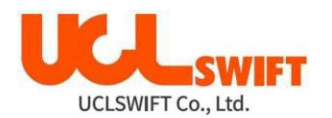

## **2.2 Комплектация сварочного аппарата**

#### **2.2.1 Стандартная комплектация**

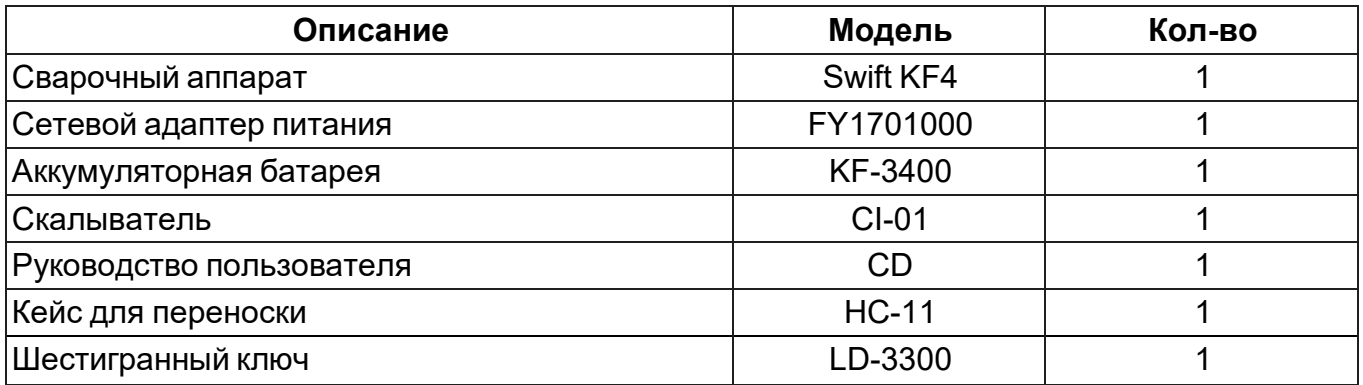

## **2.2.2 Компоненты, приобретаемые отдельно**

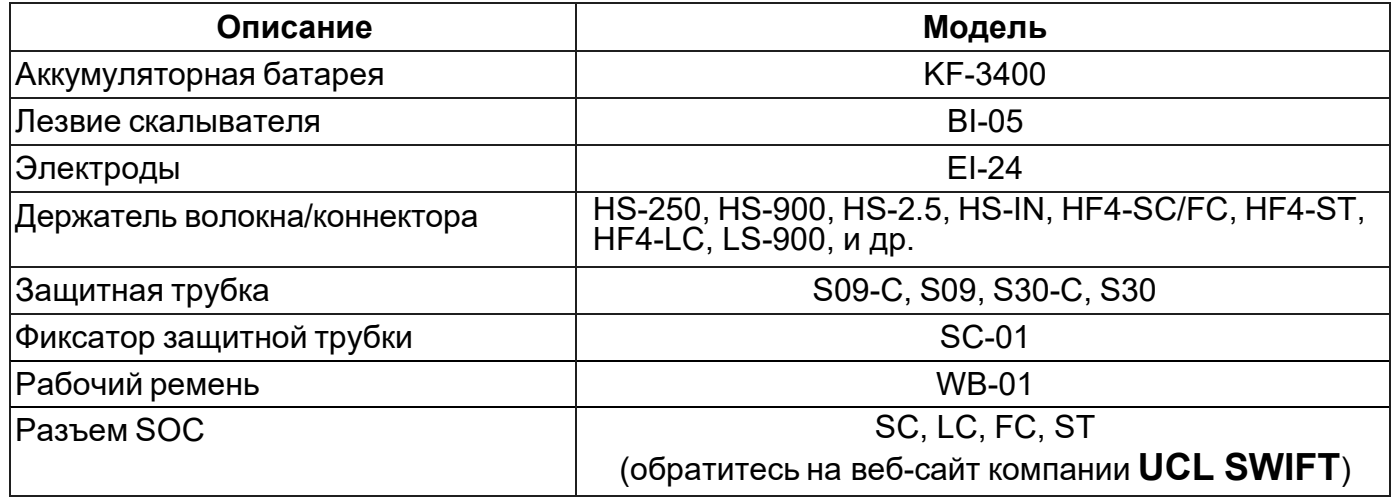

#### **Дорогой клиент!**

Инженеры компании **UCL SWIFT** постоянно занимаются инновациями и вносят изменения в конструкцию сварочных аппаратов, аксессуаров и программного обеспечения. Эти инновации призваны повысить удобство и эффективность работы. Мы оставляем за собой право вносить изменения в конструкцию и комплектацию наших аппаратов и другой продукции без предварительного уведомления клиентов.

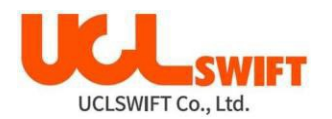

## **3. Описание сварочного аппарата**

# **3.1 Функциональные кнопки**

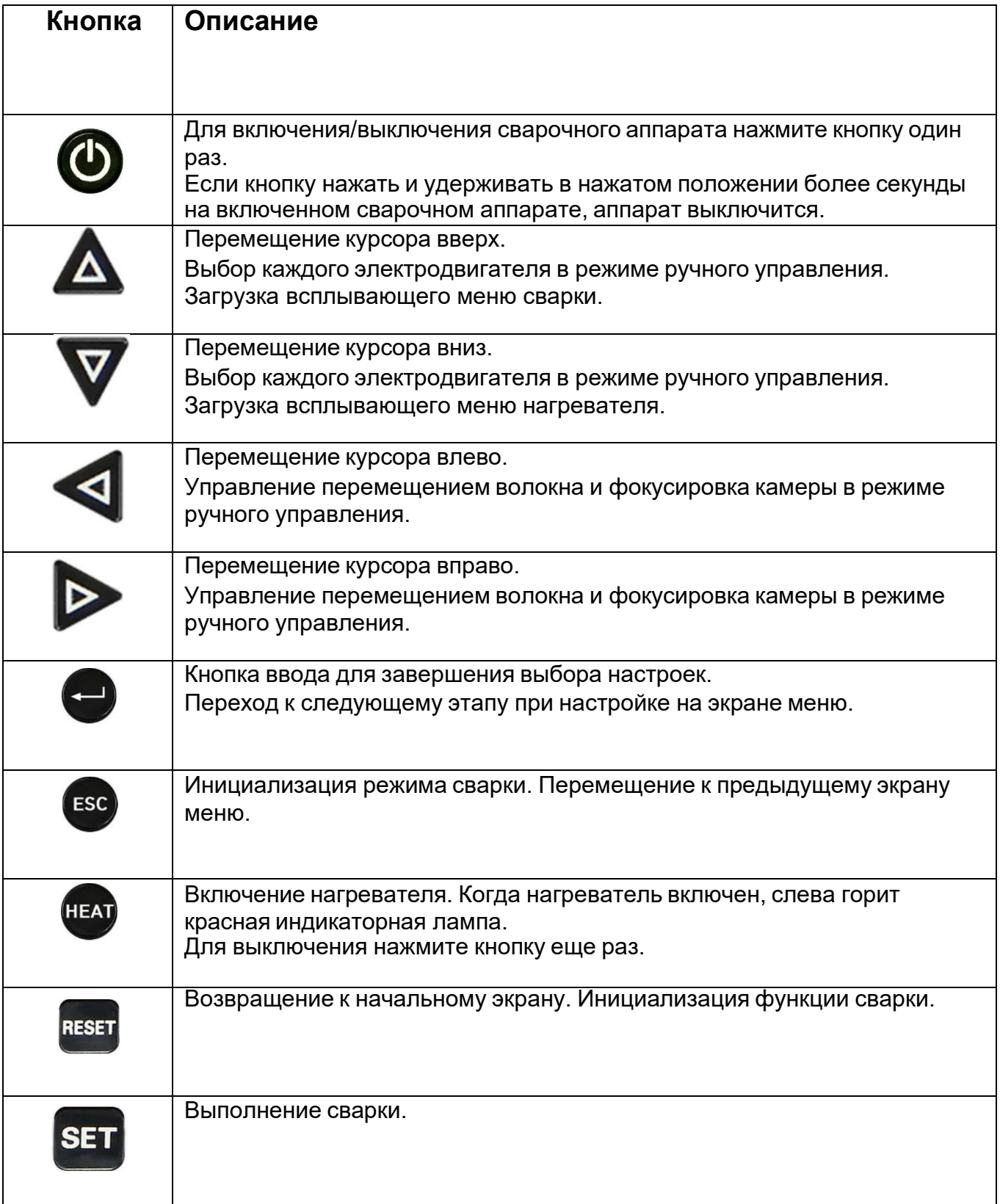

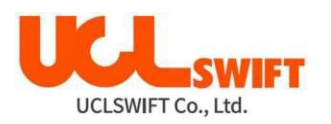

## **3.2 Описание сварочного аппарата Swift KF4**

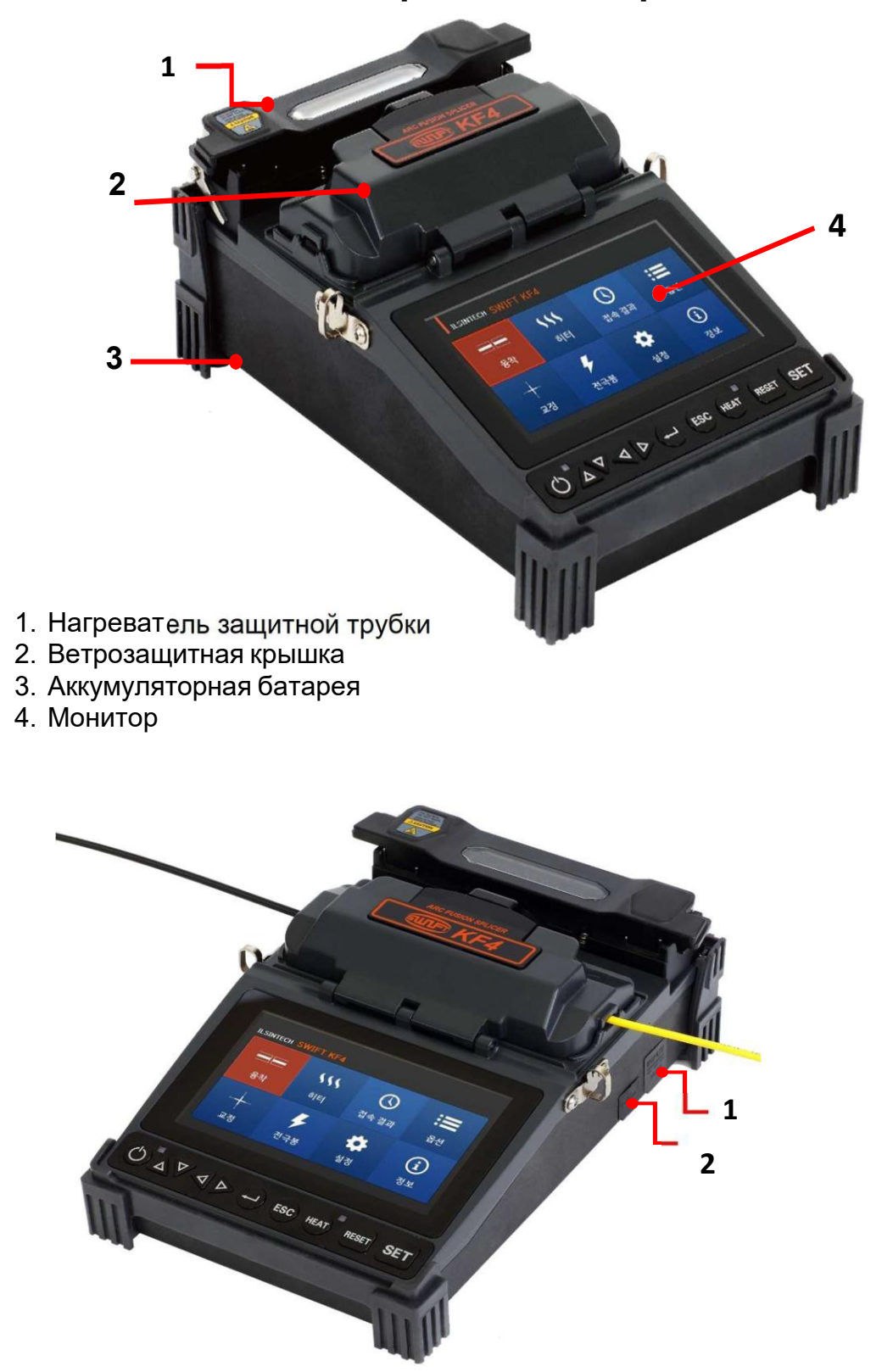

- 1. Разъем постоянного тока (адаптер, 12 В от прикуривателя автомобиля))
- 2. Разъем USB

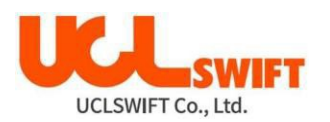

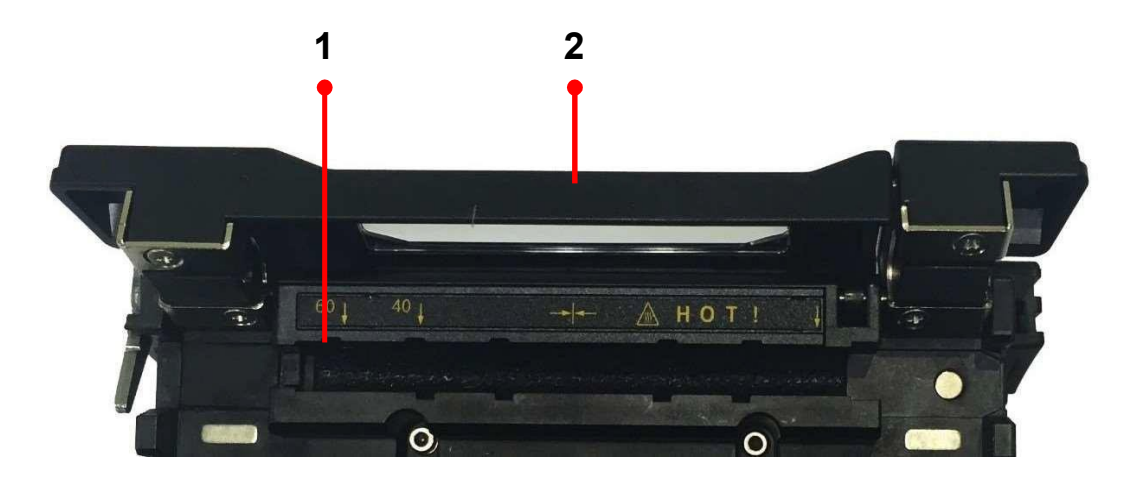

- 1. Нагреватель
- 2. Крышка нагревателя

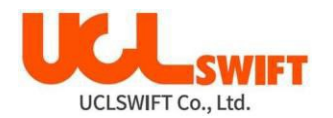

#### **Рабочий ремень**

Рабочий ремень для сварочного аппарата **Swift KF4** является дополнительным устройством, позволяющим облегчить работу пользователя в полевых условиях, например, в кабельном колодце или на столбе телефонной сети.

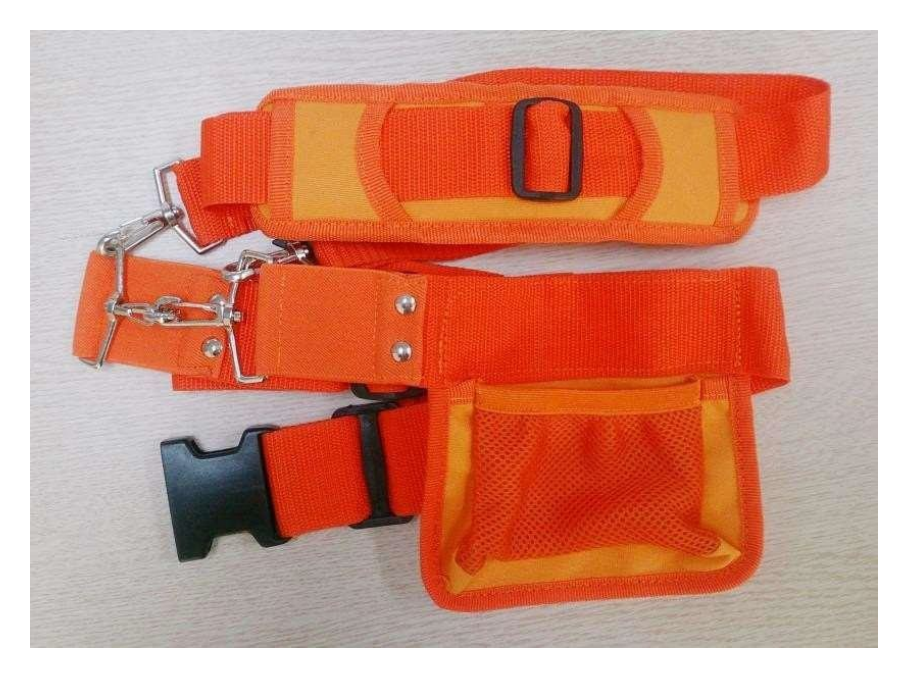

Компоненты рабочего ремня

Примеры использования ремня

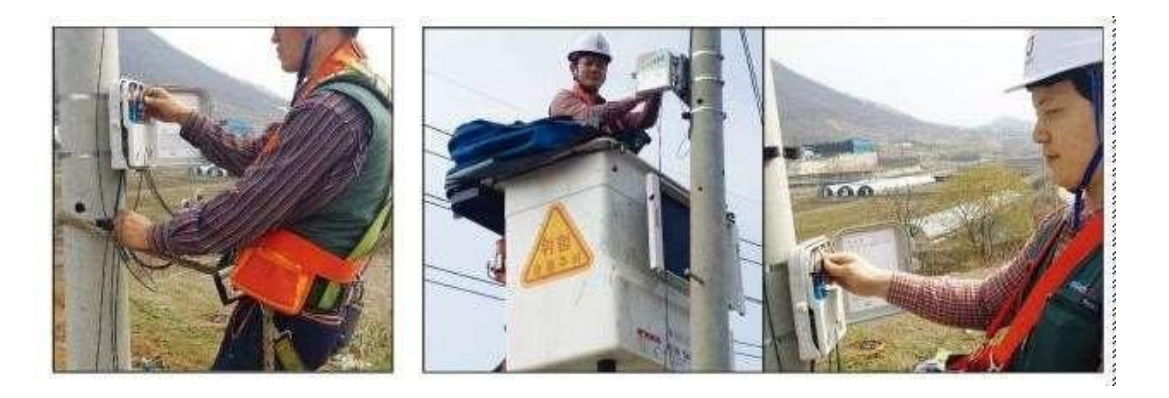

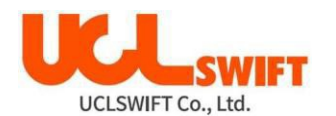

## **4. Управление сварочным аппаратом**

#### **4.1 Включение/выключение сварочного аппарата**

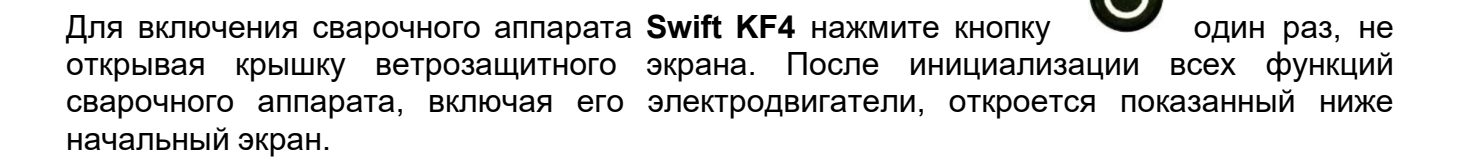

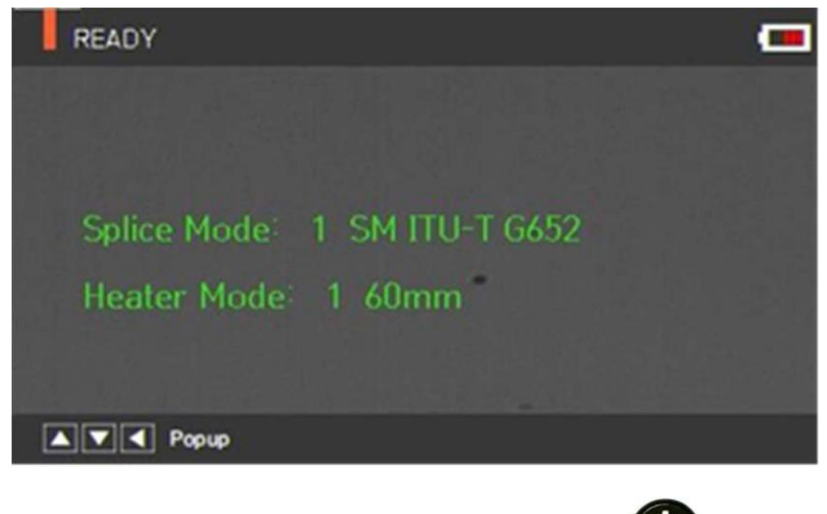

Для выключения аппарата нажмите и удерживайте кнопку **6** более 1 сек.

Начальный экран сварочного аппарата **Swift KF4** показан на следующем рисунке. Чтобы обеспечить высокоточную сварку, важно выбрать подходящий режим сварки и режим нагревания термоусадочной трубки. Основная информация о сварочном аппарате **Swift KF4** отображается на начальном экране. Перед сваркой убедитесь, что выбран подходящий режим.

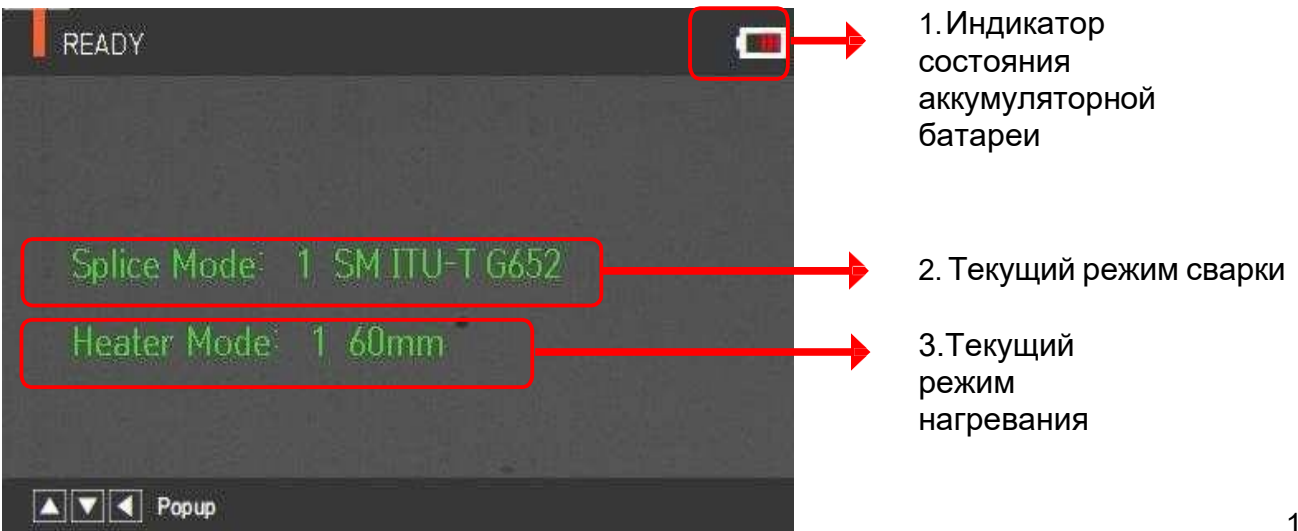

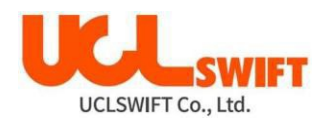

## **4.2 Источник электропитания**

#### **4.2.1 Встроенная аккумуляторная батарея**

Аккумуляторная батарея установлена в батарейный отсек сварочного аппарата. Для замены аккумуляторной батареи ослабьте винты на нижней крышке. Пожалуйста, будьте аккуратны при удалении аккумуляторной батареи из батарейного отсека.

Чтобы извлечь аккумуляторную батарею, выкрутите два винта и поднимите крышку. Отсоедините электрический разъем и извлеките батарею. После установки новой батареи проделайте эти операции в обратном порядке.

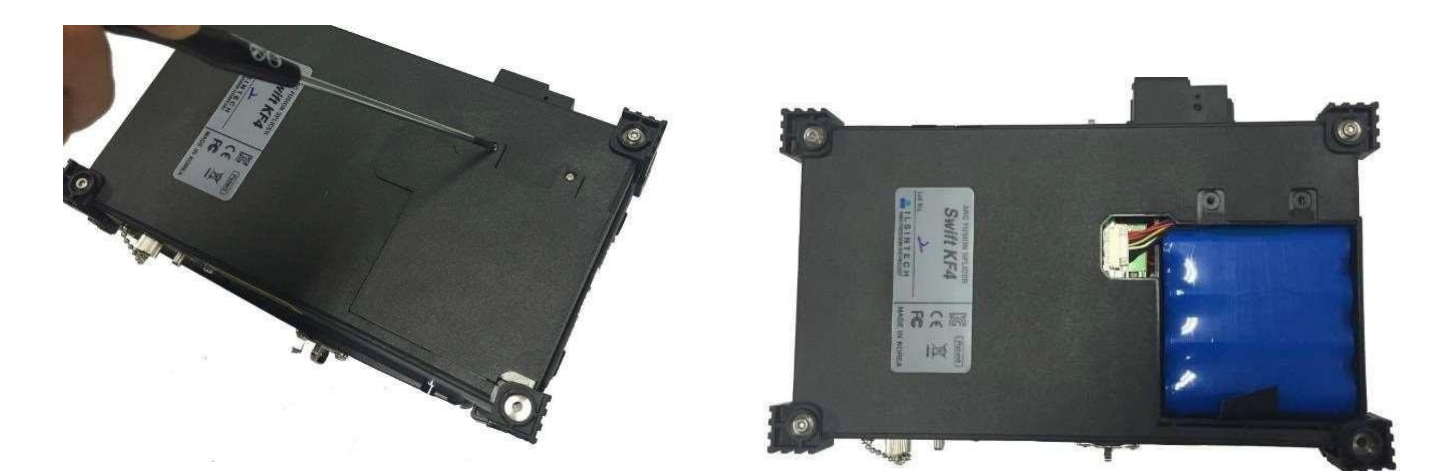

#### **4.2.2 Зарядка аккумуляторной батареи**

Проверьте правильность напряжения и частоты источника электропитания и подключите кабель адаптера к разъему на корпусе аппарата. По завершении зарядки светодиодный индикатор адаптера загорится зеленым цветом и подача питания прекратится. Аккумуляторная батарея имеет схему защиты, которая предотвращает чрезмерный разряд или перезаряд. Активация схемы защиты приводит к прекращению подачи питания. Для отключения схемы защиты и восстановления подачи питания отключите и снова подключите кабель постоянного тока к разъему.

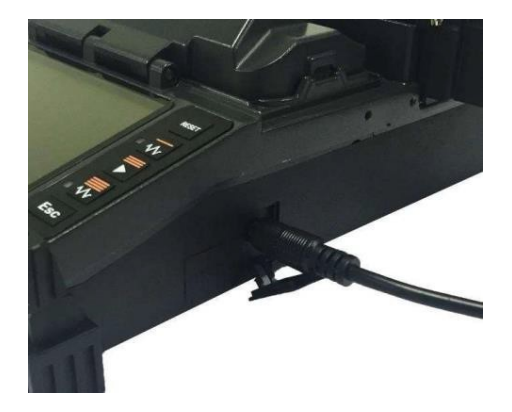

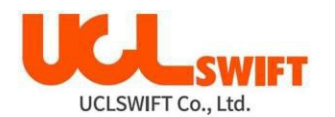

## **4.3 Процесс сварки**

Наблюдение за состоянием волокна и качеством его скалывания осуществляется с помощью системы обработки изображения сварочного аппарата **Swift KF4**. Однако для обеспечения максимально высокого качества сварки также потребуется визуальная проверка пользователем.

В автоматическом режиме процедура сварки начинается автоматически ппосле закрытия ветрозащитной крышки.

1. Поместите зачищенное, очищенное (спиртом), сколотое волокно на левую каретку и закройте крышку каретки.

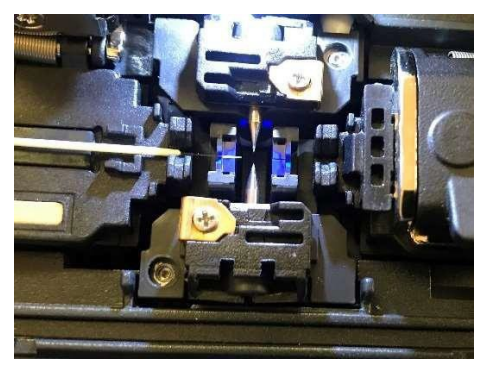

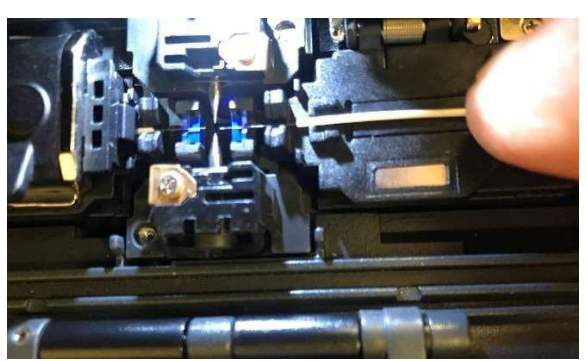

- 2. Поместите правое волокно на правую каретку и закройте крышку каретки.
- 3. Хорошее положение для сварки, если концы волокна и электроды находятся на вершинах «ромба», как на картинке ниже.

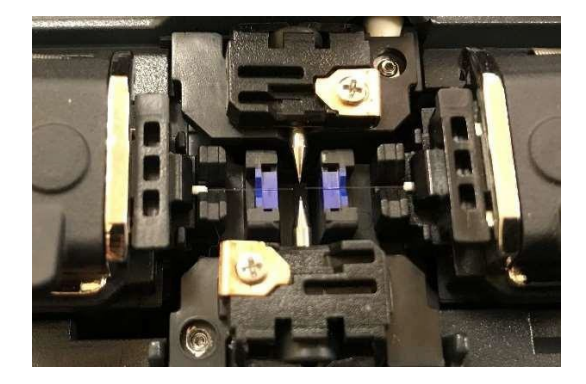

- 4. Помещенные в сварочный аппарат волокна перемещаются ближе друг к другу и останавливаются. После выполнения очищающего разряда волокна снова выравниваются. Затем сварочный аппарат проверяет угол скола каждого оптического волокна, состояние торца оптических волокон и наличие загрязнений. Если измеренный угол скола превышает предварительно заданное предельное значение или обнаруживается повреждение поверхности торца волокна, на экране появляется сообщение об ошибке. В этот момент процесс сварки останавливается. Даже если подобное сообщение об ошибке не появляется на экране, рекомендуется проверять состояние торца волокна визуально.
- 5. После проведения проверки оптические волокна выравниваются по оболочке. Измеренные значения отклонения оболочки от каждой оси можно посмотреть на экране.

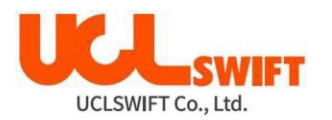

- 6. По завершении юстировки волокон выполняется сварка с помощью дугового разряда.
- 7. После завершения процесса сварки на экране появляется значение расчетных потерь в сварном стыке. На значение потерь влияют элементы ошибки. И эти элементы также влияют на оценку и расчет значения. Расчет значения базируется на таких факторах измерения, как MFD. Если рассчитанное значение потерь выше предварительно установленного предельного значения, на экране появляется сообщение об ошибке. Также сообщение об ошибке может появляться в случае ненормального состояния волокна в месте стыка - слишком тонкое или толстое волокно или обнаружены пузырьки воздуха. Если результат сварки при наблюдении на экране кажется неудовлетворительным, рекомендуется повторить процедуру сварки.
- 8. По завершении сварки результаты сохраняются автоматически. Если необходимо

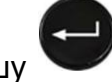

сохранить фото стыка, нажмите клавишу .

9. Если результат сварки оценивается как удовлетворительный, на экране появляется такое сообщение:

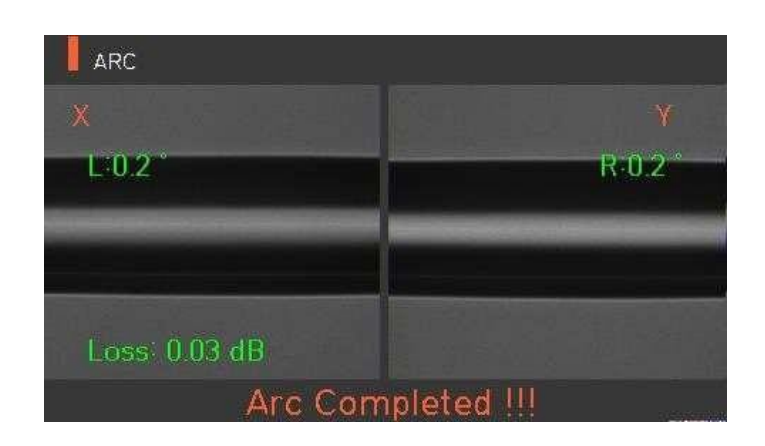

## **4.4 Извлечение сваренного волокна из аппарата послесварки**

- 1. Откройте крышку нагревателя защитной трубки.
- 2. Откройте ветрозащитную крышку. При этом аппарат проводит проверку на прочность стыка, раздвигая каретки с усилием 2Н.
- 3. Возьмитесь за левое оптическое волокно и откройте левый держатель волокна.
- 4. Откройте правый держатель оптического волокна.
- 5. Удерживая обе стороны сваренного волокна, аккуратно извлеките его из сварочного аппарата **Swift KF4**.

## **4.5 Нагреватель защитной трубки KF4**

Нагреватель защитной трубки сварочного аппарата **KF4** обеспечивает армирование (усиление) и герметизацию места сварки одного оптического волокна.

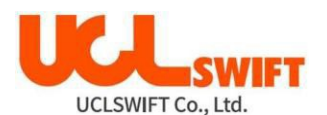

В месте сварки оптического волокна должна быть обеспечена необходимая герметичность. Вставленное в защитную трубку оптическое волокно необходимо правильно поместить в нагреватель. Для начала процедуры термоусадки трубки нужно закрыть крышку нагревателя. Нагреватель включится автоматически.

Характеристики нагревателя защитной трубки

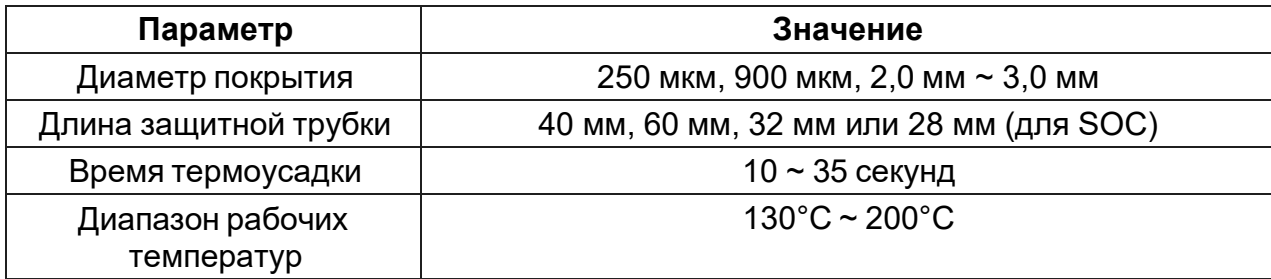

## **4.6 Нагрев защитной трубки**

#### **Процесс нагрева защитной трубки**

- 1. Переместите центр защитной трубки на место сварки. Убедитесь в наличии внутри трубки армирующего элемента; армирующий элемент должен находиться внизу трубки.
- 2. Поместите защитную трубку в центр нагревателя.
- 3. Натяните оптическое волокно вниз, чтобы крышка нагревателя защитной трубки закрылась автоматически.
- 4. Чтобы начать термоусадку трубки, нажмите кнопку .
- 5. По завершении нагревания защитной трубки светодиодный индикатор погаснет.
- 6. Откройте крышку нагревателя и выньте оптическое волокно. Не прикасайтесь к защитной трубке и деталям нагревателя сразу же после нагрева.
- 7. Убедитесь, что внутри защитной трубки нет пузырьков и пыли.

#### **Действия пользователя по правильной термоусадке защитной трубки**

1. Для начала работы откройте крышку нагревателя.

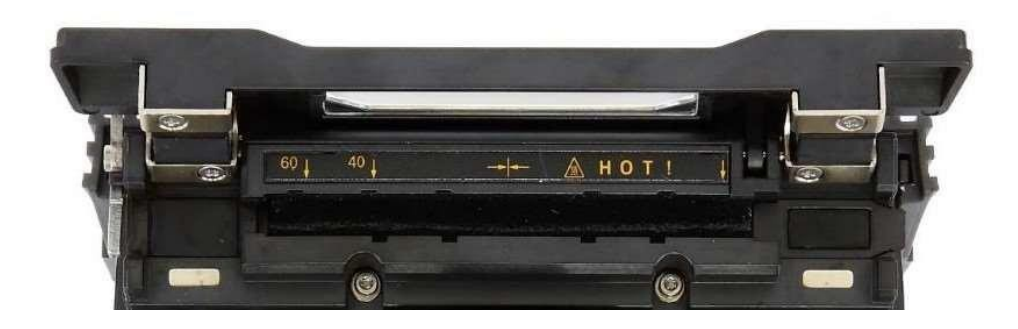

2. Установите защитную трубку на область сварки оптического волокна. Убедитесь, что **центр** защитной трубки находится на месте сварки волокон. Вставьте трубку с

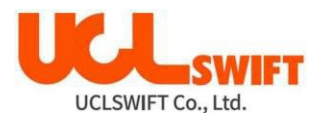

оптическим волокном внутрь нагревателя (В случае термоусадки защитной трубки на волокно с коннектором, расположите коннектор с правой стороны нагревателя и сдвиньте трубку как можно плотнее к нему).

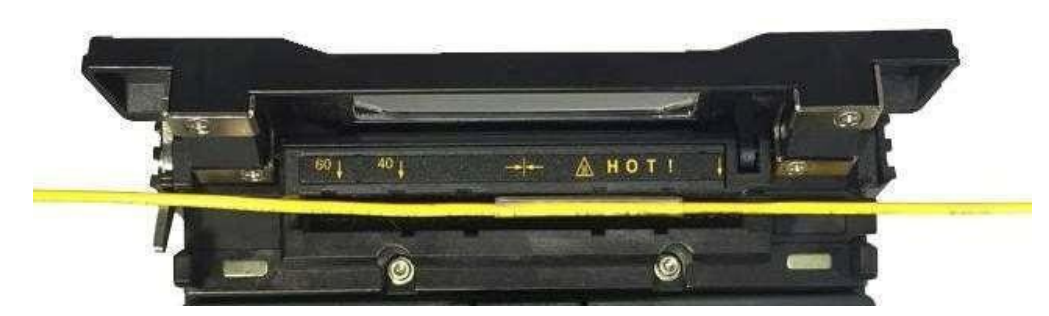

3. После загрузки трубки с оптическим волокном внутрь включите нагреватель, нажав

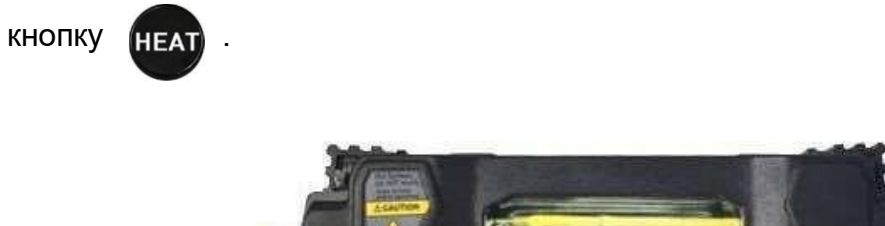

4. По завершении охлаждения откройте крышку и выньте оптическое волокно с термоусаженной защитной трубкой.

 Правильное расположение трубки сокращает время нагревания и повышает качество соединения.

#### **5. Факторы, влияющие на качество сварки**

#### **5.1 Очистка и осмотр перед сваркой**

#### **5.1.1 Очистка V-образной канавки**

Любое загрязнение V-образной канавки будет отрицательно влиять на качество сварки оптического волокна. Таким образом, очень важно периодически осматривать Vобразную канавку и почаще очищать ее, как описано ниже.

- 1. Откройте ветрозащитную крышку.
- 2. Очистите V-образную канавку ватным тампоном, смоченным в спирте. Затем удалите остатки спирта из V-образной канавки чистым и сухим ватным тампоном.
- 3. Если загрязнения внутри V-образной канавки не удаляются ватным тампоном, используйте кончик сколотого оптического волокна. Затем повторите шаг 2.

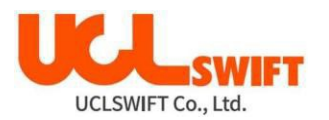

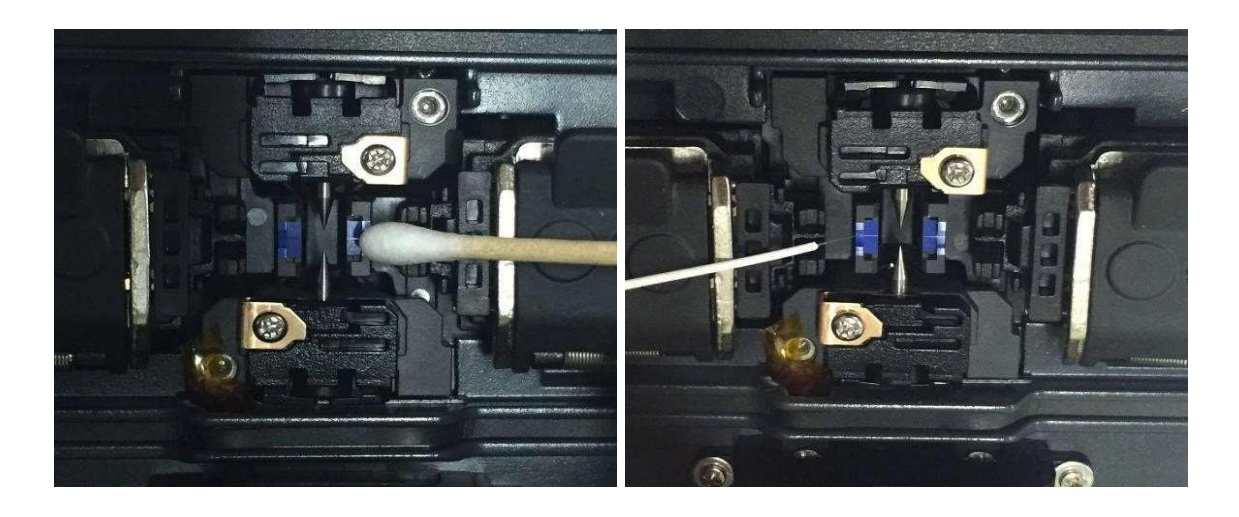

#### **5.1.2 Очистка блока толкателя**

Любые оставшиеся в блоке толкателя загрязнения могут отрицательно повлиять на его функционирование и привести к плохой сварке оптических волокон. Таким образом, важно чаще проводить осмотр и регулярно очищать этот блок.

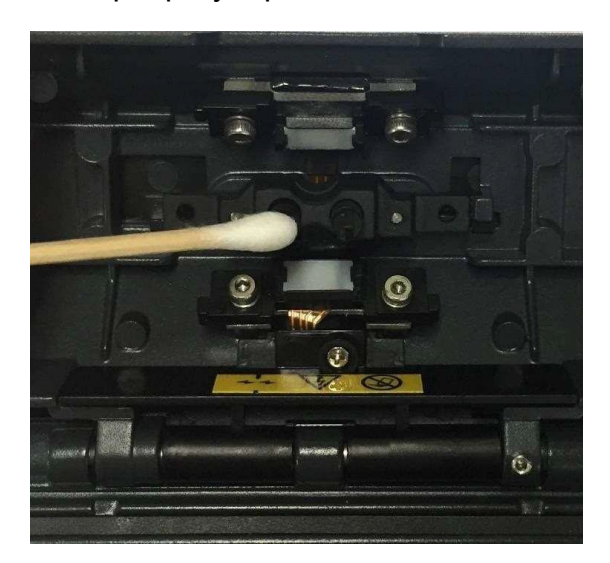

#### **5.2 Регулярное техническое обслуживание и очистка**

Для поддержания высокого качества работы сварочного аппарата решающее значение имеет регулярное проведение технического обслуживания, осмотра и очистки.

#### **5.2.1 Очистка линзы объектива**

Загрязнение поверхности линзы объектива может привести к ошибочному определению положения сердцевины оптического волокна; результатом чего может стать повышение потерь в сварном стыке. Поэтому линзы двух объективов следует регулярно очищать. В противном случае к поверхности может прилипнуть пыль, которую в конечном итоге невозможно будет удалить. Следовательно, проводите очистку как можно чаще, как указано ниже.

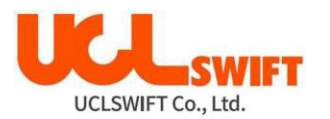

- 1. Перед очисткой линз выключите сварочный аппарат.
- 2. Отсоедините электроды.
- 3. Протрите объектив круговыми движениями от центра мягким ватным тампоном, смоченным в спирте, как показано на рисунке ниже. Удалите остатки спирта с поверхности линзы сухим и чистым ватным тампоном.

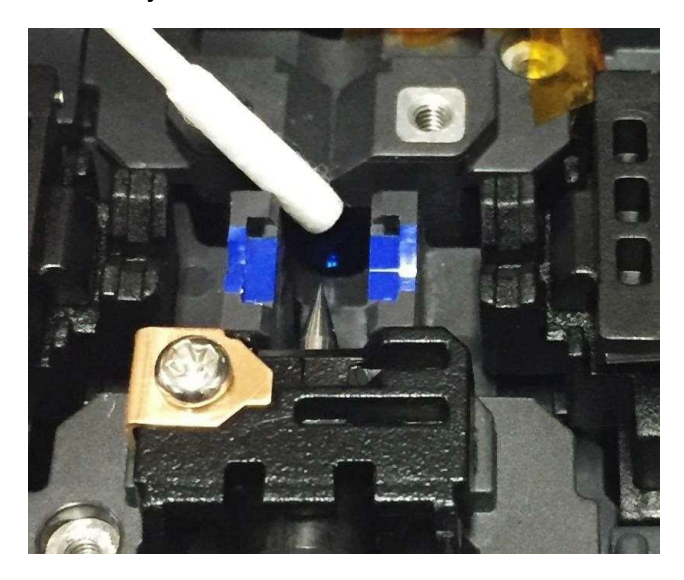

- 4. Визуально убедитесь в отсутствии линий и/или пятен на поверхности объектива.
- 5. Аккуратно установите электроды на место.
- 6. Включите сварочный аппарат, убедитесь в отсутствии линий или пятен на мониторе и выполните диагностический тест.

#### **5.2.2 Замена электродов**

Электроды рекомендуется заменять приблизительно после каждых **21 000** сварок. Если счетчик количества разрядов превысил значение, установленное для цикла замены, на экране появится сообщение о необходимости замены электродов. Отказ от замены изношенных электродов приведет к увеличению потерь в сварном стыке и снижению качества сварки.

- 1. Перед заменой электродов выключите сварочный аппарат.
- 2. Откройте ветрозащитную крышку и выкрутите винт крепления блока электрода.
- 3. Снимите блок электрода и выньте старый электрод.

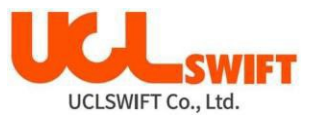

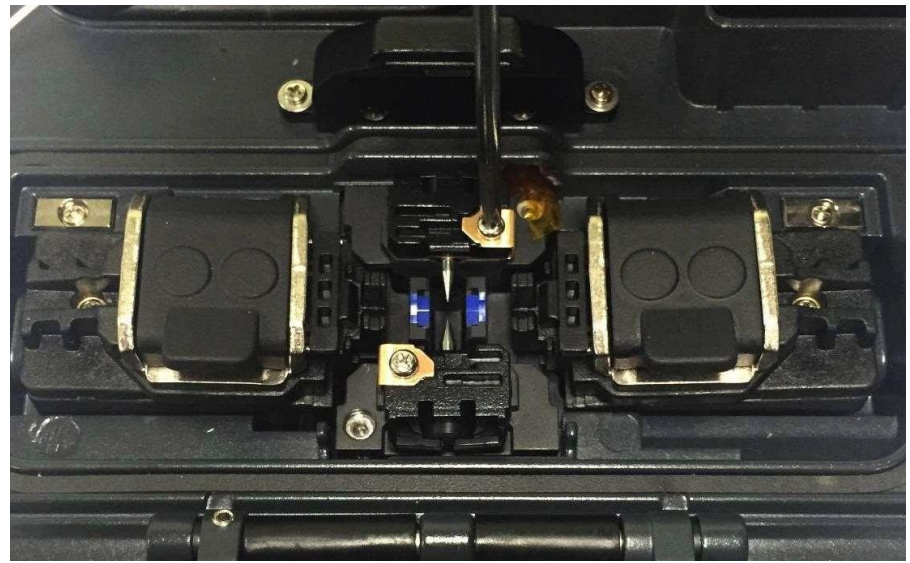

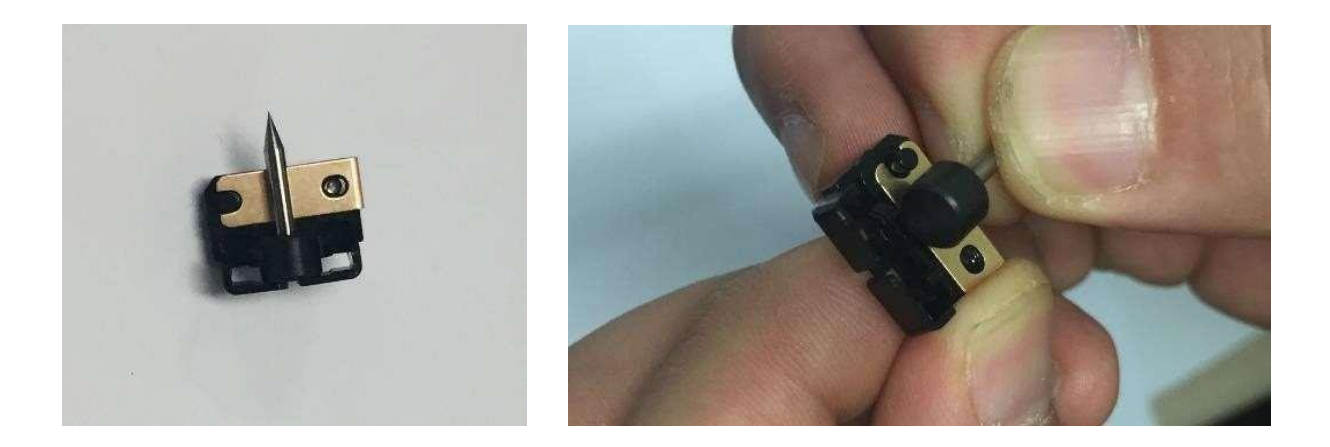

- 4. Тщательно очистите новые электроды ватным тампоном, смоченным в спирте, и установите их.
- 5. Включите сварочный аппарат и выполните процедуру стабилизации электродов, которая имеется в меню аппарата.

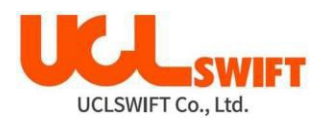

## **6. Меню**

Главное меню сварочного аппарата включает в себя восемь подменю. Для вызова

главного меню нажмите кнопку . Для выбора подменю нажимайте кнопки

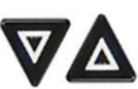

**B** 

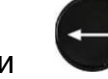

Главное меню показано на рисунке ниже.

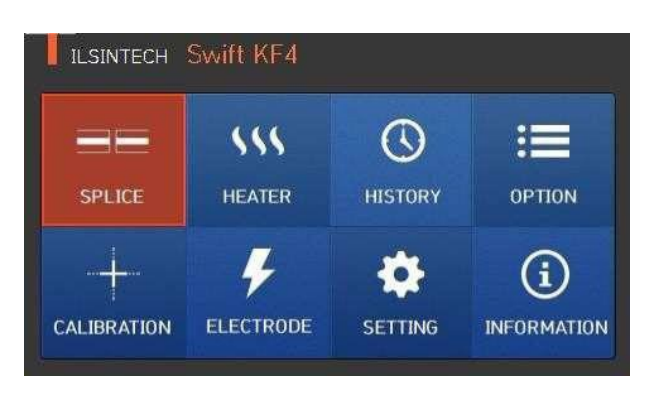

## **Значение кнопок Меню**

## **6.1 Splice (сварка)**

- **Delete**: Удаление режима сварки.<br>**Splice:** Сварка.
- **Splice:** Сварка.
- **Replace**: Выбор и замена определенного режима сварки в базе данных.
- **Add**: Выбор и добавление определенного режима сварки в базе данных.
- **Edit**: Редактирование параметров режима сварки.
- **Select**: Выбор режима сварки для работы.
- **Close**: Закрыть окно меню.

## **6.2 Heater (нагреватель)**

- **Delete**: Удаление режима нагревателя.
- **Replace**: Выбор и замена определенного режима нагревателя в базе данных.
- **Add**: Выбор и добавление определенного режима нагревателя в базе данных.
- **Edit**: Редактирование параметров режима нагревателя.
- **Select**: Выбор режима нагревателя для работы.
- **Close**: Позволяет закрыть окно меню.

## **6.3 History (результат сварки)**

- **Splice result display**: Отображение изображения и результата сварки.
- **Delete splice result**: Удаление всех данных.

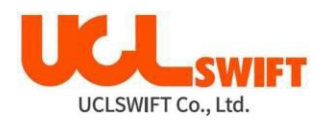

# **6.4 Option (опции)**

- **Splice operation initial setting**: Начальная настройка операции сварки **Auto** (автоматически), **Pause** (пауза), **Auto Heater** (автоматический нагреватель).
- **Menu lock**:
- Настройка блокировки меню.
- **Password**: Настройка пароля для функции блокировки.

## **6.5 Calibration (калибровка)**

- **Arc calibration**: Калибровка мощности разряда.
- **Diagnostic test**: Тестирование состояния сварочного аппарата.
	- **Motor operation**: Управление электродвигателем вручную.
	- **Motor calibration**: Регулировка скорости и положения электродвигателя.

## **6.6 Electrodes (электроды)**

- **Electrode stabilizing**: Выполняется стабилизация электродов.
- **Electrode caution**: Настройка сообщения с предупреждением для замены электродов после определенного количества сварок.
- **Electrode replacement**: Разъясняется, как заменять электроды.
- **Number of using electrode**: Отображение количество использований электродов для сварки.

## **6.7 Setting (настройка)**

- **Language**: Позволяет выбрать язык.
- **Time**: Позволяет установить текущее время.
- **Sleep**: Позволяет настроить функцию отключения сварочного аппарата.
- **Sound**: Позволяет изменить громкость звукового сигнала.
- **LCD brightness**: Позволяет изменять яркость экрана дисплея.
- •

## **6.8 Information (информация)**

- **Maintenance**: Отображается расписание обслуживания.
- **Sensor**: Отображается температура, давление.
- **Version**: Отображается текущая версия программного обеспечения.
- **Help**: Позволяет получить доступ к справке, включающей следующие разделы:
	- Название частей
	- Очистка и осмотр
	- Предупреждения
	- Список контактов компании **UCL SWIFT**

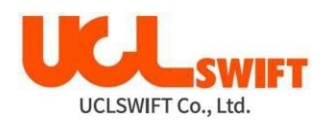

## **6.9 Всплывающее меню**

Всплывающее меню предназначено для быстрого доступа к таким часто используемым режимам, как режим сварки и режим нагревания. Пользователь может получить доступ к всплывающему меню способами, описанными ниже.

#### **Вызов всплывающего меню**

Для вызова всплывающего меню сварки (**Splice Popup**) в исходном состоянии

сварочного аппарата нажмите кнопку .

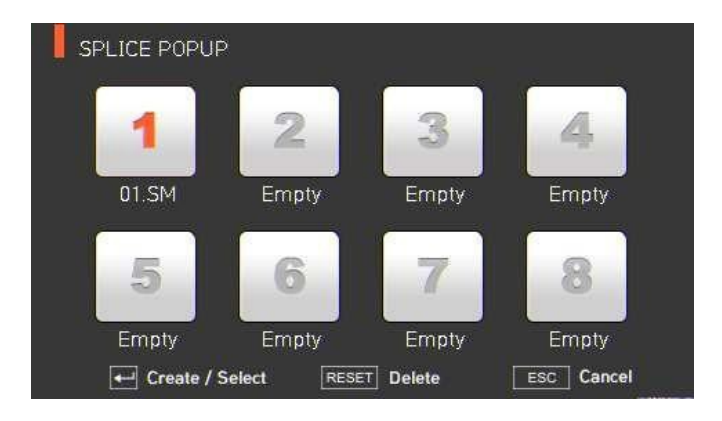

Для вызова всплывающего меню нагревателя (**Heater Popup**) в исходном состоянии

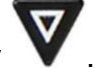

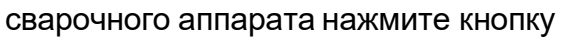

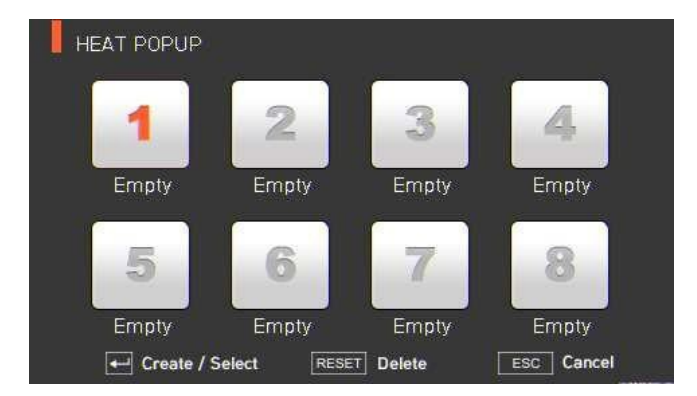

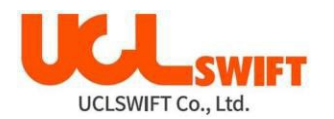

#### **Всплывающее меню сварки (Splice Popup)**

#### **Добавление режима сварки**

**1.** Для вызова всплывающего меню сварки в исходном состоянии сварочного аппарата

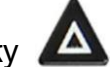

нажмите на кнопку .

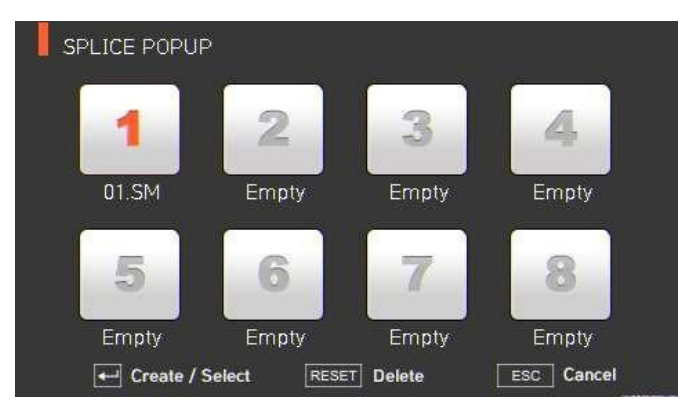

**2.** Выберите пустой слот (**Empty**), нажимая кнопки ,

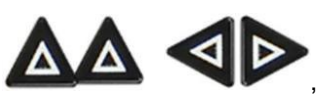

а затем нажав кнопку .

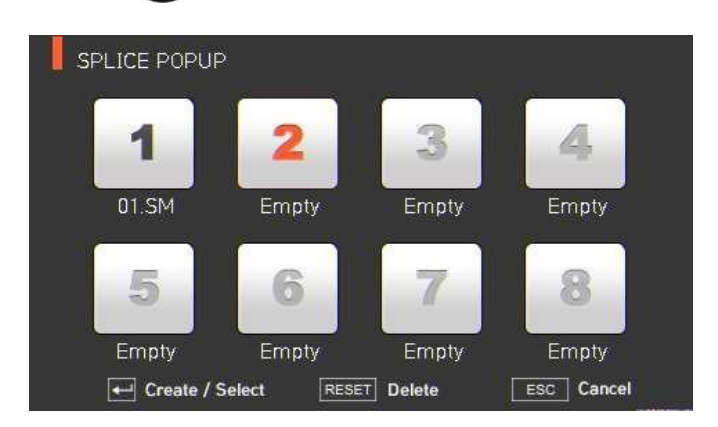

**3.** Выберите режим сварки, который будет помещен в пустой слот.

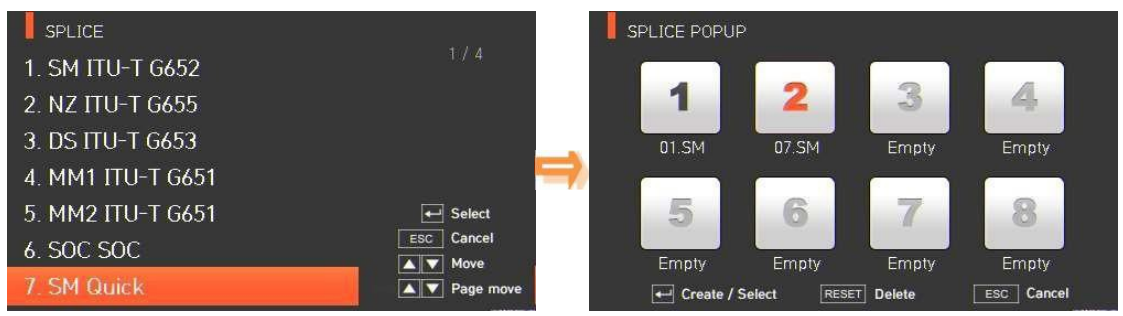

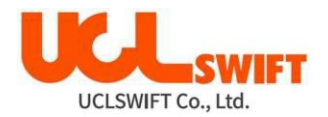

#### **Удаление режима сварки**

**1.** Выберите режим сварки, который необходимо удалить.

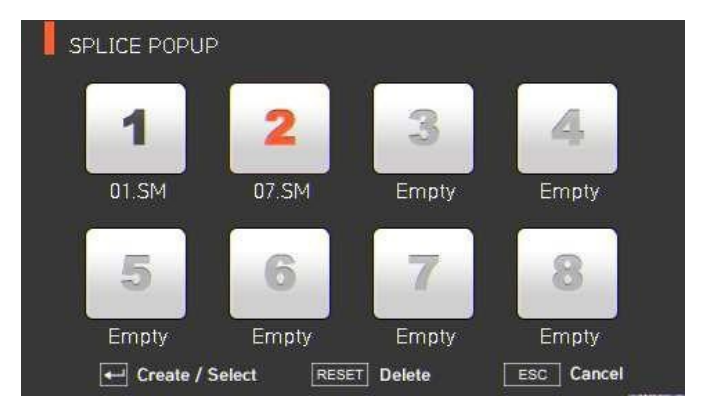

**2.** Удалите режим, нажав кнопку

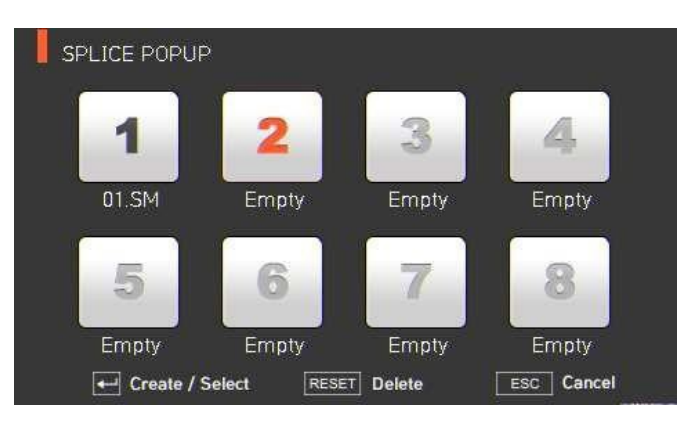

#### **Всплывающее меню нагревателя (Heater Popup)**

#### **Добавление режима нагревателя**

**1.** Для вызова всплывающего меню нагревателя в исходном состоянии сварочного

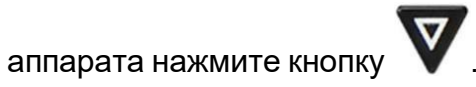

HEAT POPUP 3 2 1 4 Empty Empty Empty Empty Empty Empty Empty Empty  $\leftarrow$  Create / Select RESET Delete ESC Cancel

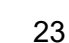

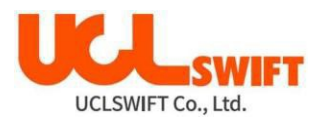

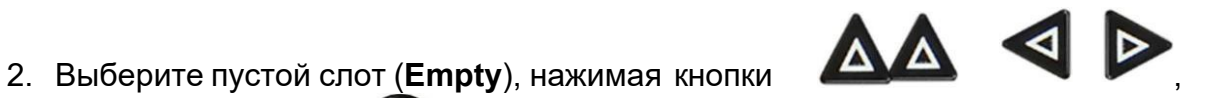

- а затем нажав кнопку .
- 3. Выберите режим нагревателя, который будет помещен в пустой слот.

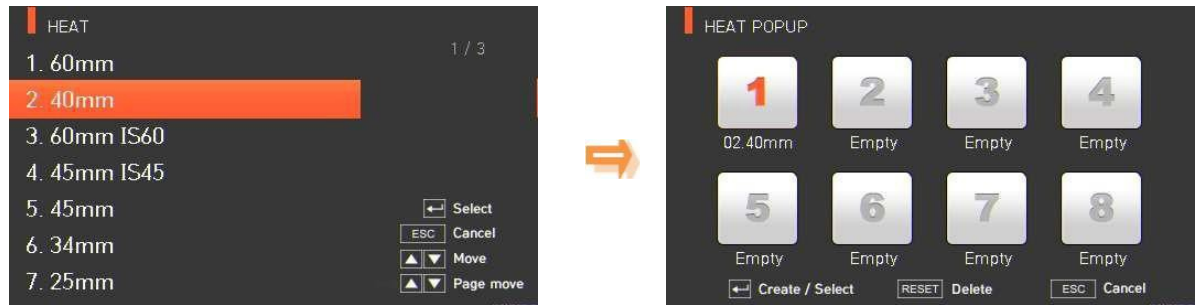

#### **Удаление режима нагревателя**

**1.** Выберите режим, который необходимо удалить.

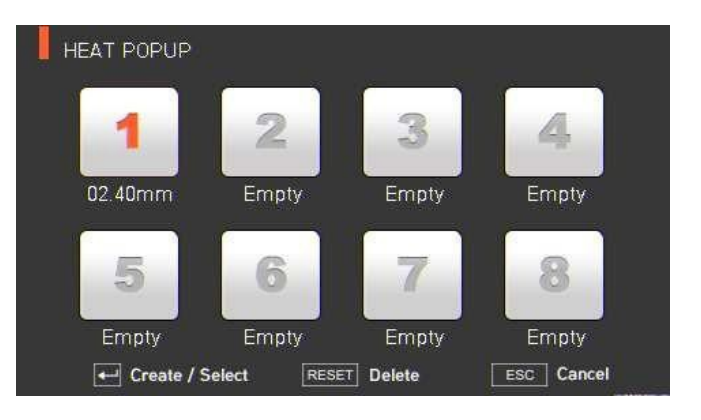

**2.** Удалите режим, нажав кнопку **RESET** 

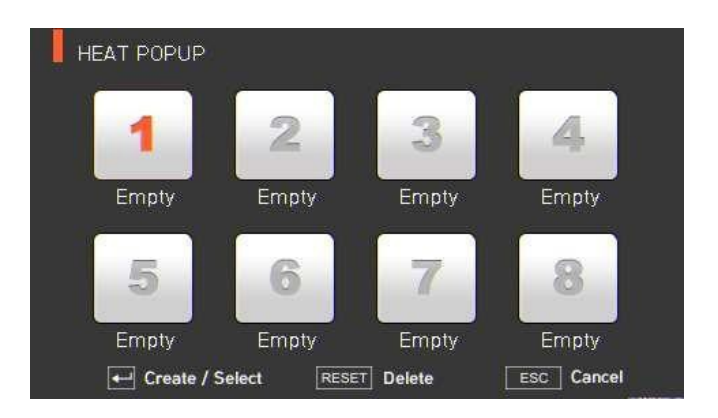

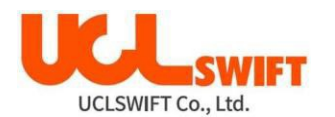

## **6.10 Режимы сварки (Splice)**

Для получения доступа к меню сварочного аппарата нажмите кнопку  $\blacksquare$ , выберите

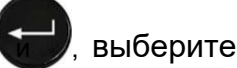

меню сварки **SPLICE** помощью кнопки **. Откроется меню выбора режима сварки**, показанное на рисунке ниже. На экране выбора показаны различные режимы сварки, и пользователь может выбирать их для облегчения своей работы. Также в памяти сварочного аппарата можно сохранить до 300 режимов сварки. Режимы сварки разделяются на обычные режимы и пользовательские режимы.

- Обычный режим сварки: Режимы с номерами от **1** до **27**.
- Пользовательские режимы сварки: Режимы с номерами от **28** до **300**.

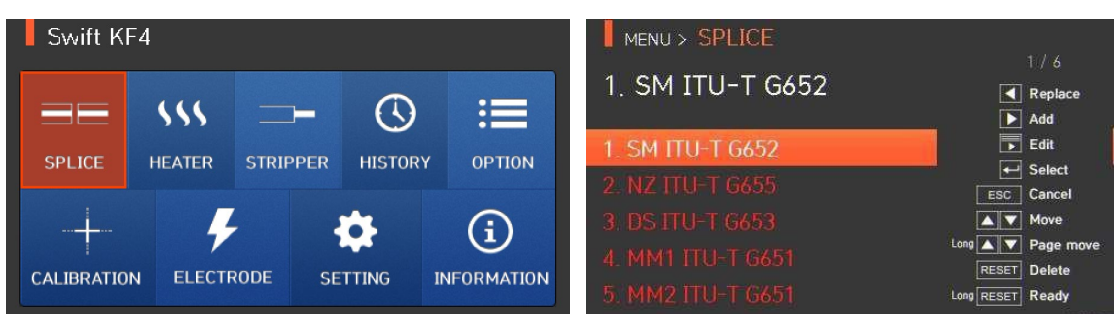

#### **Описание режимов сварки**

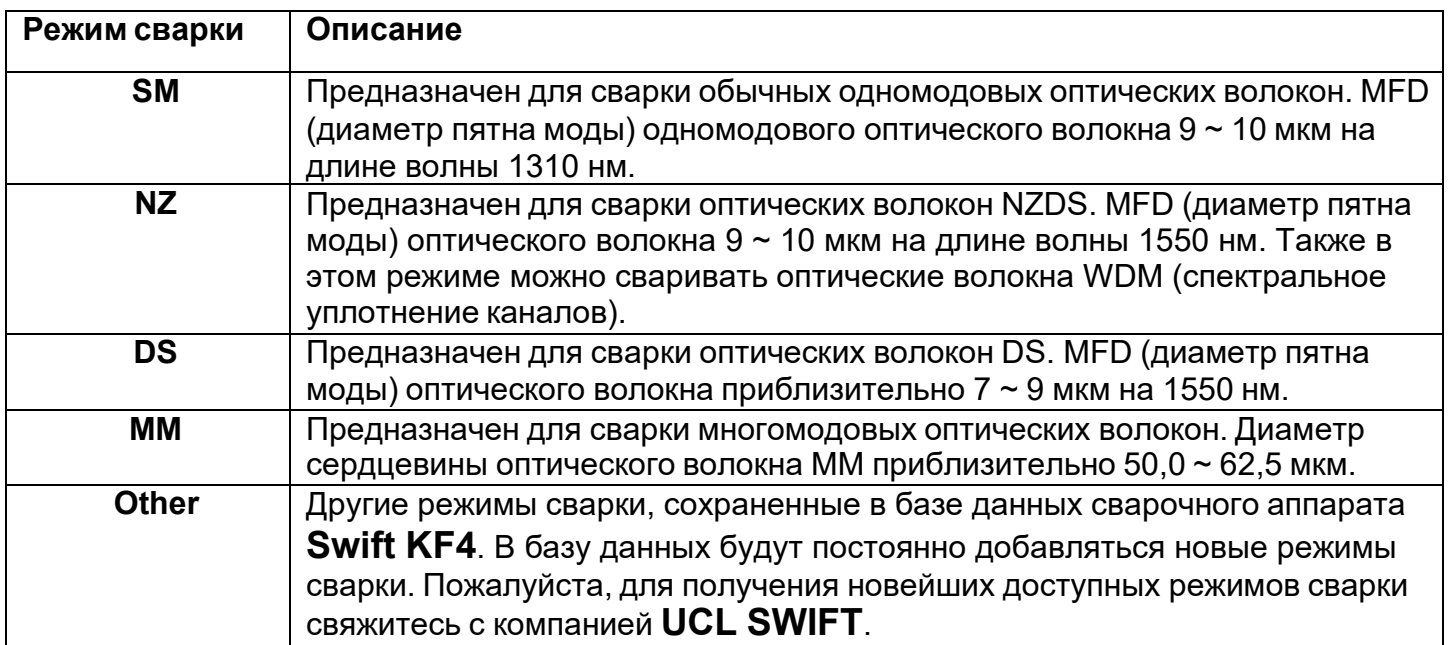

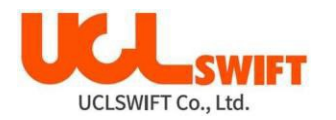

## **6.10.1 Delete (удалить)**

Сначала с помощью кнопки и необходимо выбрать режим сварки. Чтобы удалить выбранный режим, нажмите кнопку . Режимы сварки с **1** по **27** удалить невозможно.

### **6.10.2 Replace (заменить)**

Выберите на экране режим сварки, который необходимо заменить, и нажмите кнопку

; на экране появятся режимы сварки, хранящиеся в базе данных. Выберите режим

сварки для замены и нажмите кнопку . Режим сварки будет заменен на новый режим.

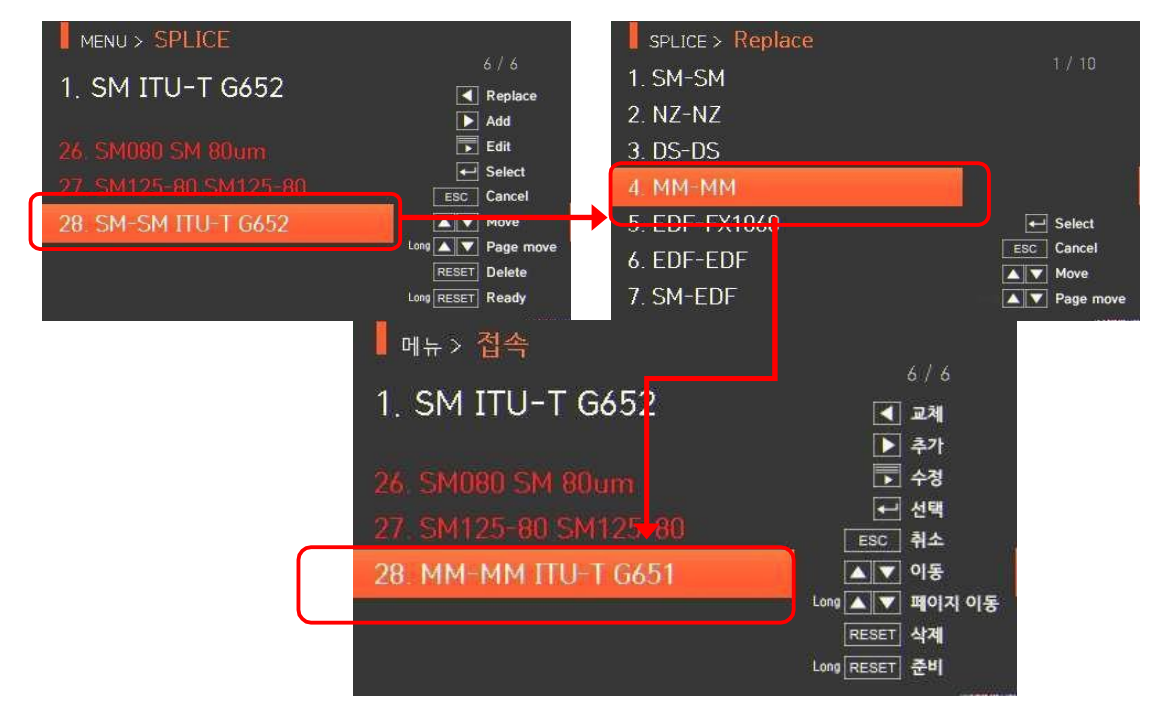

Режимы сварки с **1** по **27** заменить невозможно.

**6.10.3 Add (добавить)** Нажмите кнопку , на экране появятся режимы сварки, хранящиеся в базе данных. Выберите добавляемый режим сварки и нажмите кнопку , режим будет добавлен. Новый режим сварки добавляется в последнюю пустую ячейку режимов.

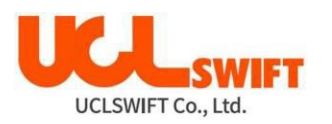

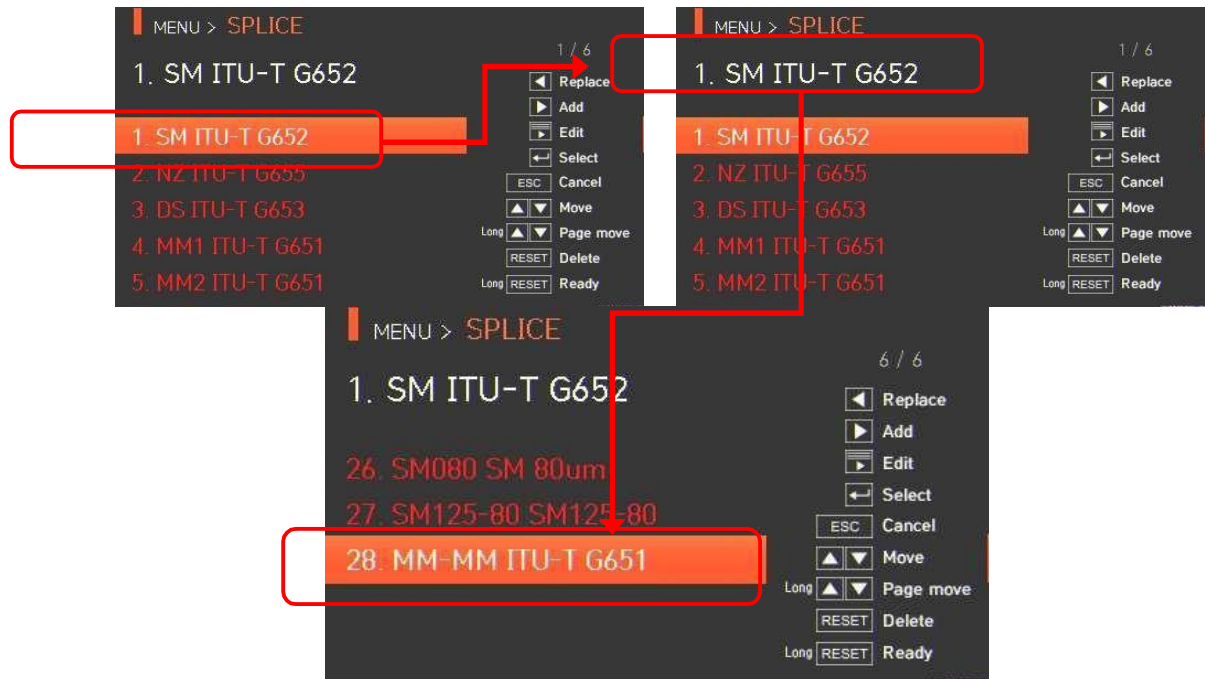

Невозможно добавить новый режим в режимы сварки с **1** по **27**.

## **6.10.4 Edit (редактировать)**

Выберите режим сварки, параметры которого необходимо изменить, с помощью кнопки

**SET** . Затем нажмите кнопку  $\sim$ , и на экране появятся параметры выбранного режима сварки. Выберите нужный параметр и внесите в него необходимые изменения.

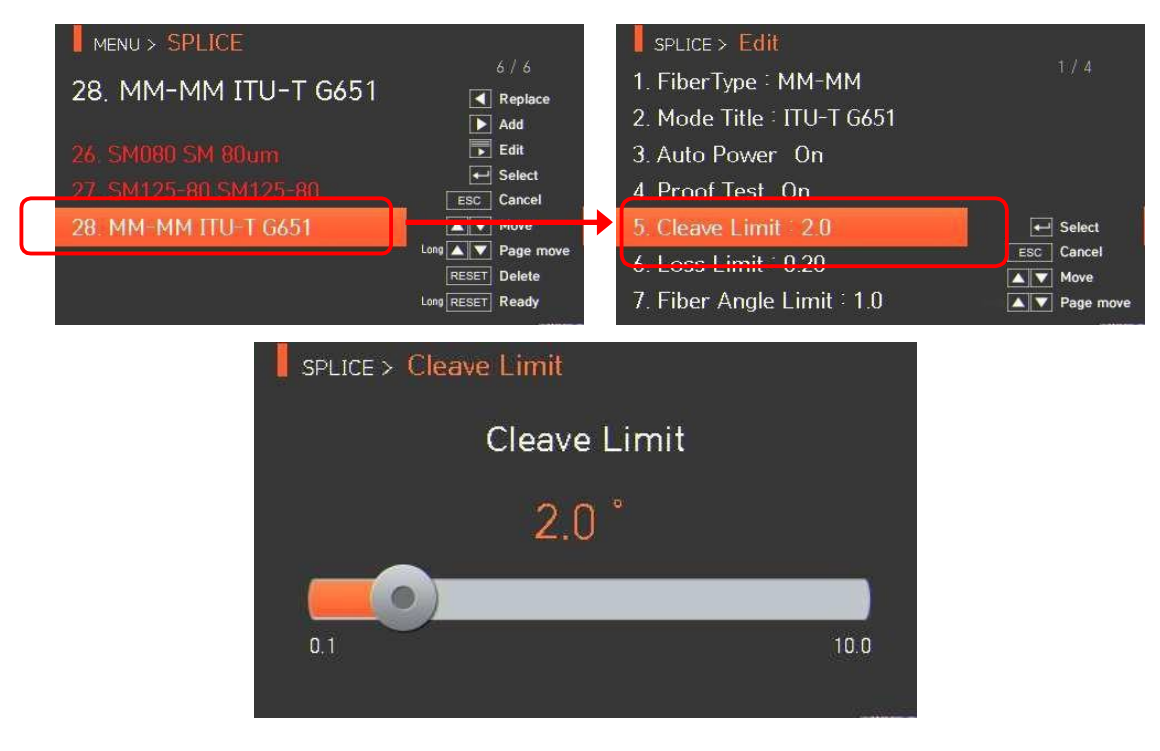

Режимы сварки с **1** по **27** невозможно редактировать.

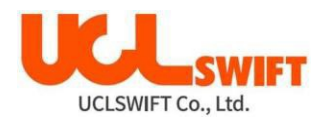

## **Редактируемые параметры режима сварки**

#### **Р** = Редактируемый

**Н** = Нередактируемый

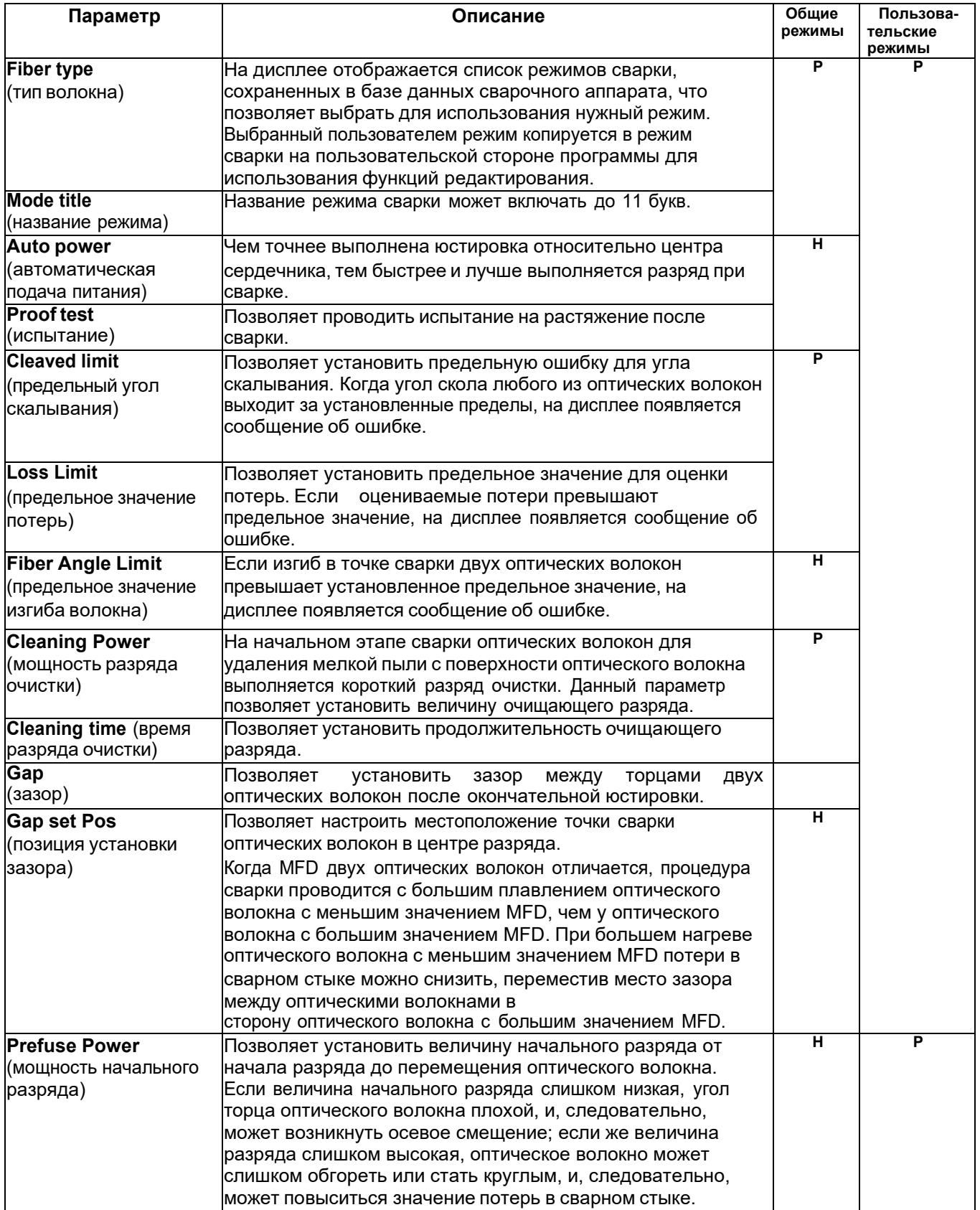

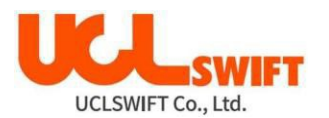

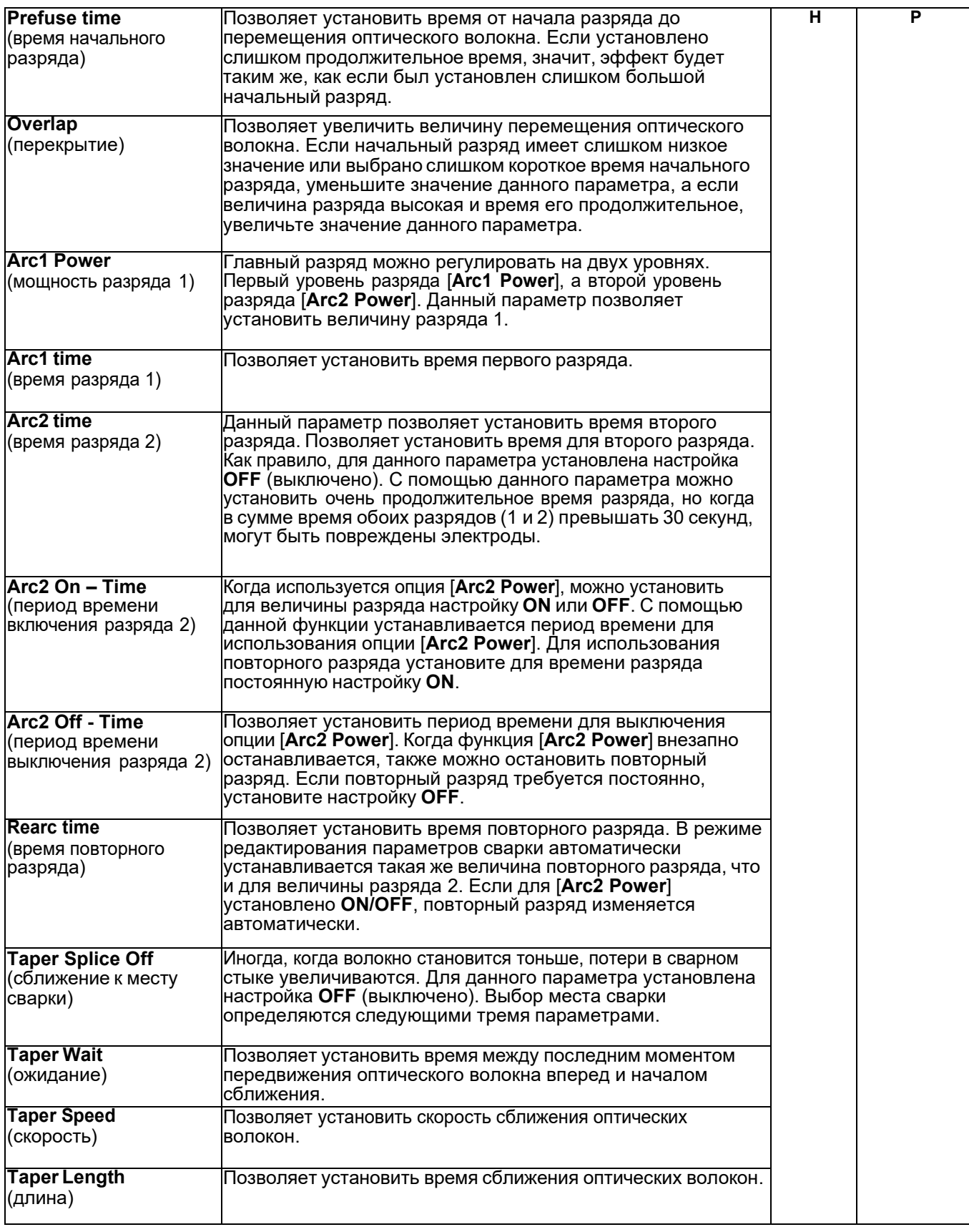

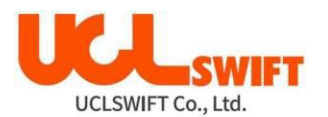

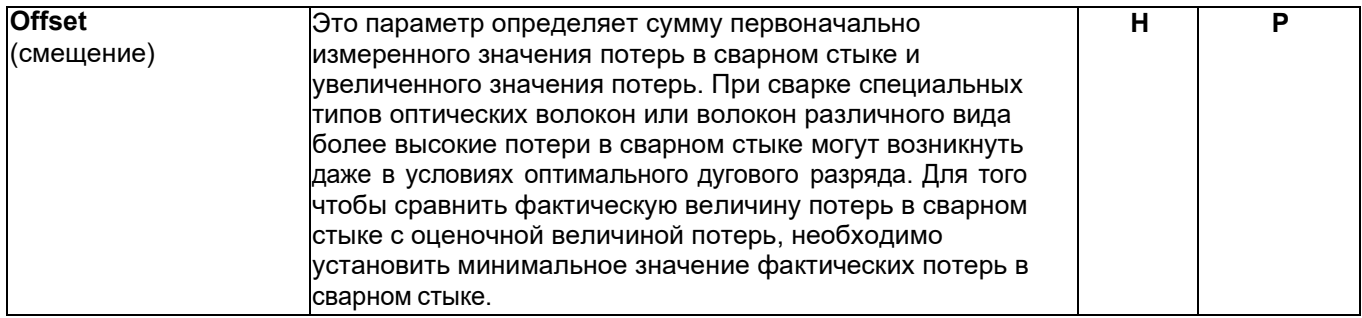

#### **6.10.5 Select (выбрать)**

Нажмите кнопку , после чего выбранный режим сварки будет сохранен в памяти и будет использоваться для работы.

#### **6.10.6 Close (закрыть)**

Чтобы вернуться на предыдущий этап, нажмите кнопку .

## **6.11 Режимы нагревателя (Heater)**

Для получения доступа к меню сварочного аппарата нажмите кнопку  $\blacksquare$ , затем

выберите в меню **HEATER** (нагреватель) с помощью кнопки . Откроется экран выбора режима нагревания, показанный на рисунке ниже. На экране выбора показаны различные режимы нагревания, и пользователь может выбирать их для облегчения своей работы. Также в памяти сварочного аппарата можно сохранить до 100 режимов нагревания. Имейте в виду, что режимы с **1** по **16** невозможно удалять, редактировать или заменять.

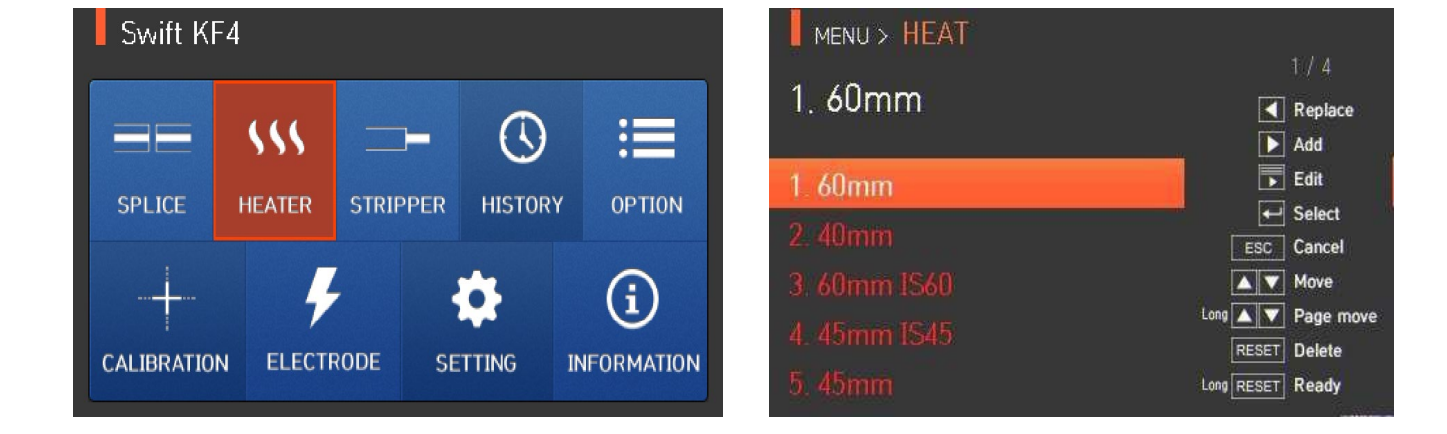

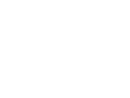

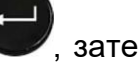

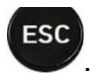

#### **Описание режимов нагревания**

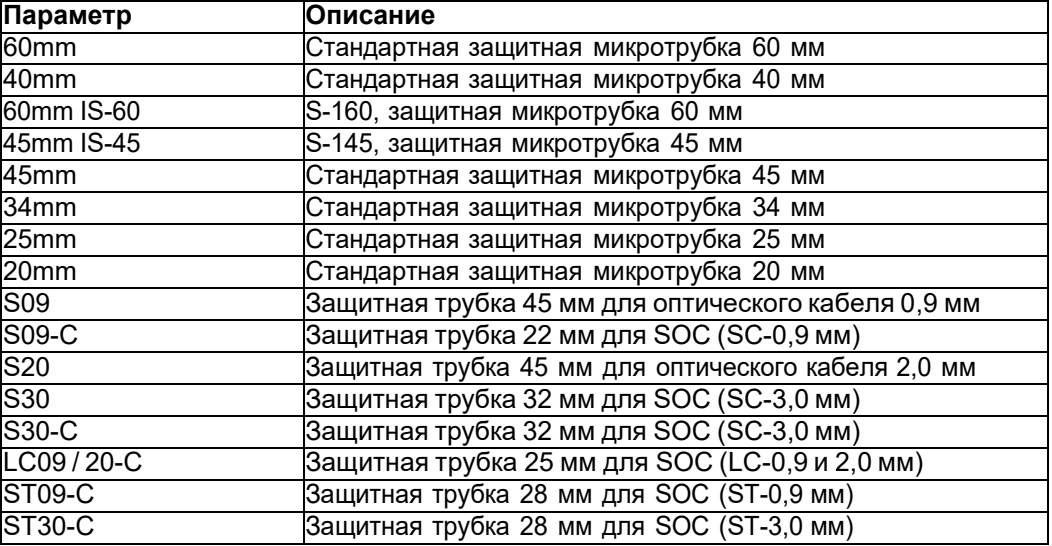

#### **6.11.1 Delete (удалить)**

Сначала необходимо выбрать режим нагревания, нажимая кнопку . Чтобы удалить

**RESET** выбранный режим, нажмите кнопку . Режимы нагревания с 1 по 16 удалить

## **6.11.2 Replace (заменить)**

Выберите заменяемый режим нагревания и нажмите кнопку . На экране появятся режимы нагревания, хранящиеся в базе данных. Выберите режим нагревания для

режимом.

невозможно.

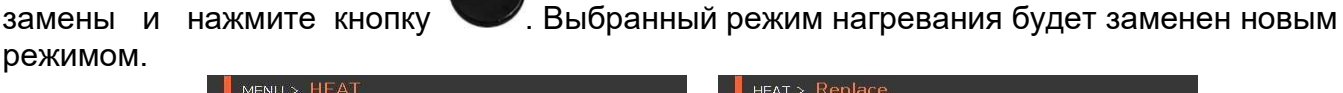

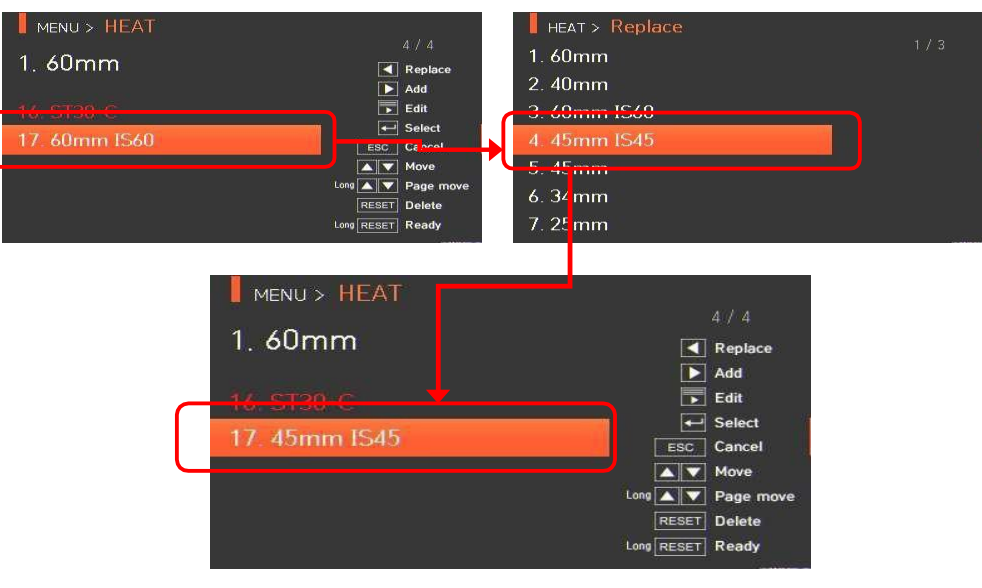

Режимы нагревания с **1** по **16** заменить невозможно.

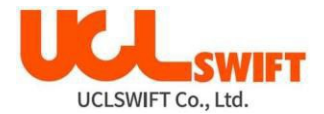

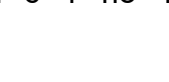

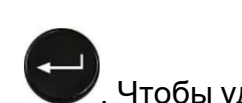

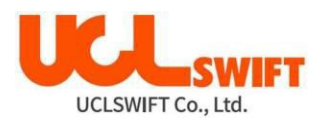

## **6.11.3 Add (добавить)**

Нажмите кнопку  $\blacksquare$ , на экране появятся режимы нагревания, хранящиеся в базе данных.

Выберите режим нагревания для добавления и нажмите кнопку Выбранный режим нагревания добавляется в последнюю пустую ячейку режима.

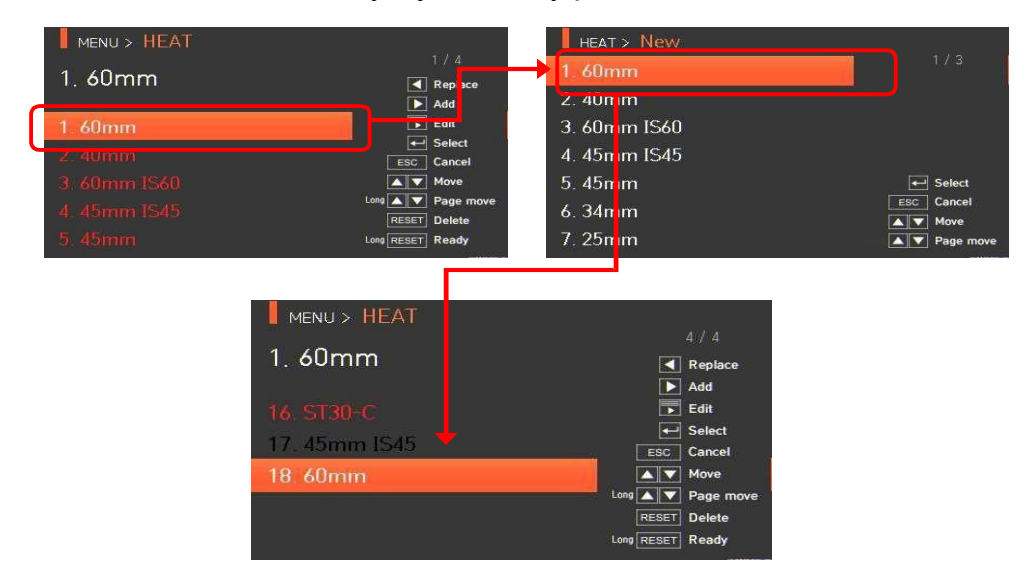

Невозможно добавить режимы нагревания под номерами с **1** по **16**.

#### **6.11.4 Edit (редактировать)**

Выберите режим нагревания для редактирования с помощью кнопки , затем

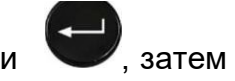

**SET** нажмите кнопку ; на экране появятся настройки параметров выбранного режима нагревания. Выберите нужный параметр и внесите в него необходимые изменения.

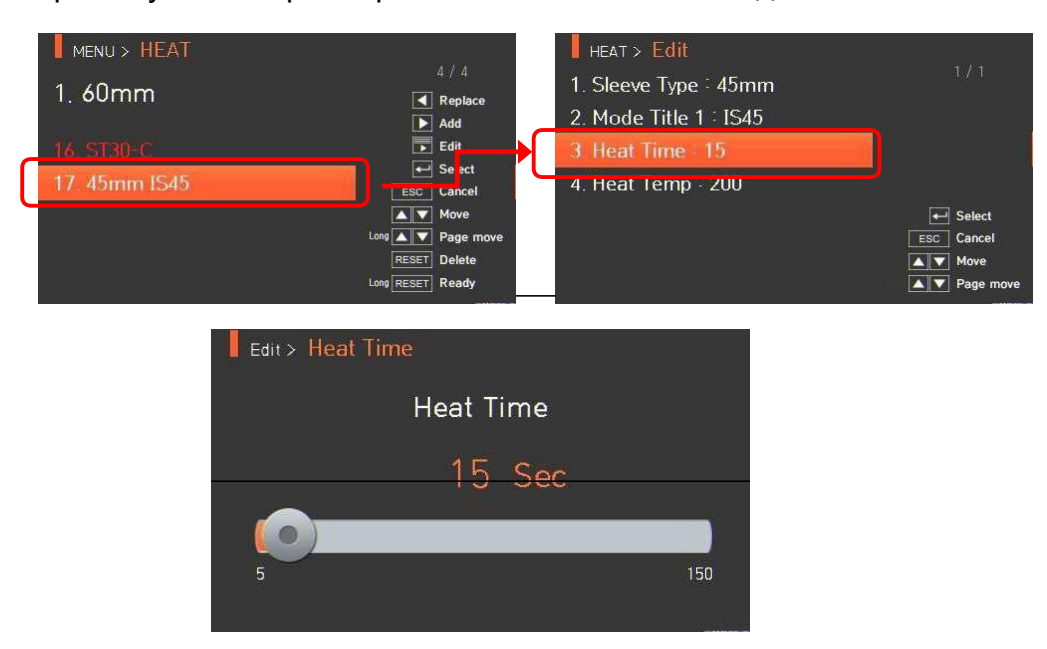

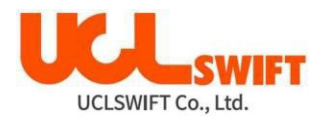

## **6.11.5 Select (выбрать)**

Нажмите кнопку , и выбранный режим нагревания будет сохранен в памяти; выбранный режим будет использоваться для работы нагревателя.

#### **6.11.6 Close (закрыть)**

**ESC** Чтобы вернуться на предыдущий этап, нажмите кнопку .

## **6.12 Результаты сварки (History)**

Для получения доступа к меню сварочного аппарата нажмите кнопку , а затем

выберите меню **HISTORY** с помощью кнопки . Появится экран с результатом сварки, показанный на рисунке ниже. Меню результатов сварки имеет различные функции, которые позволят пользователю идентифицировать и удалять результаты сварки и изображения.

#### Swift KF4 MENU> HISTORY  $\mathcal{L}$  $\odot$  $:=$ ┱  $\mathbb{G}$ SPLICE **HEATER** STRIPPER HISTORY OPTION .ര **DISPLAY HISTORY CLEAR HISTORY** G)  $\bullet$ **INFORMATION CALIBRATION ELECTRODE SETTING**

## **6.12.1 Отображение результата сварки**

Сварочный аппарат позволяет сохранить до 10000 данных и изображений сварки, которыми пользователь может воспользоваться в дальнейшем. На каждой странице показано 7 данных и изображений сварки. Для перехода к следующей странице и выбора

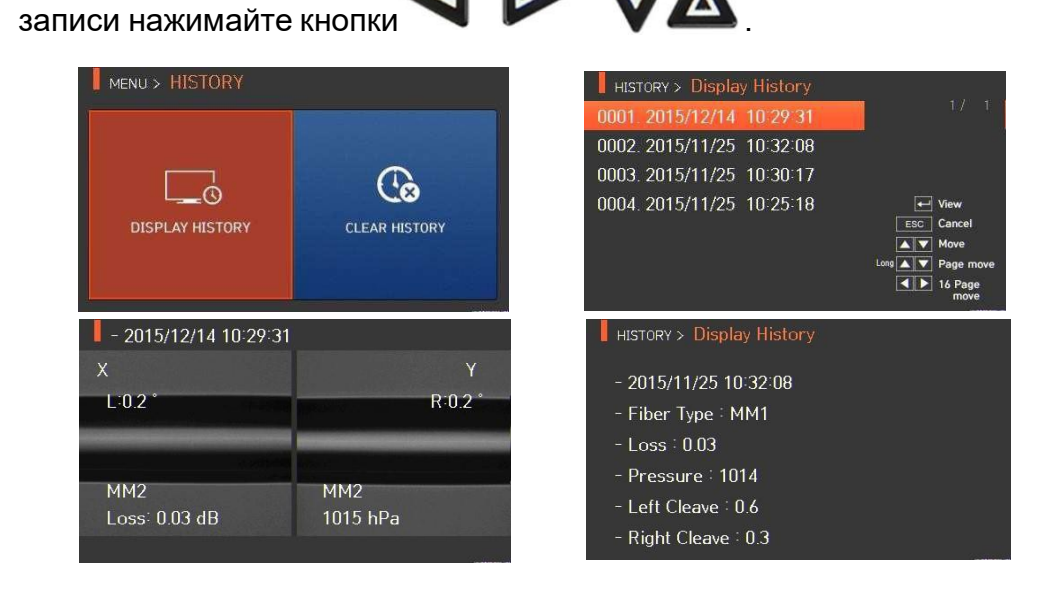

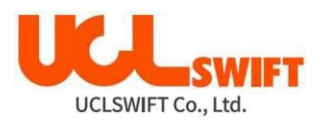

#### **6.12.2 Удаление результата сварки**

Все данные и изображения можно удалить одновременно.

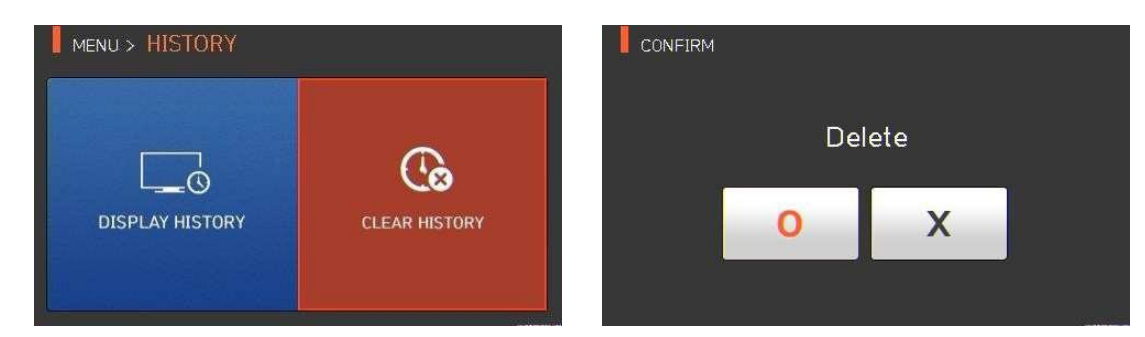

## **6.13 Работа с опциями (Option)**

Для получения доступа к меню сварочного аппарата нажмите кнопку , затем

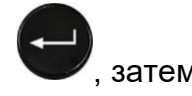

выберите меню **OPTION** с помощью кнопки **. Откроется экран меню опций**, показанный на рисунках ниже. В это меню входят различные функции, которые пользователь может выбрать для повышения качества своей работы.

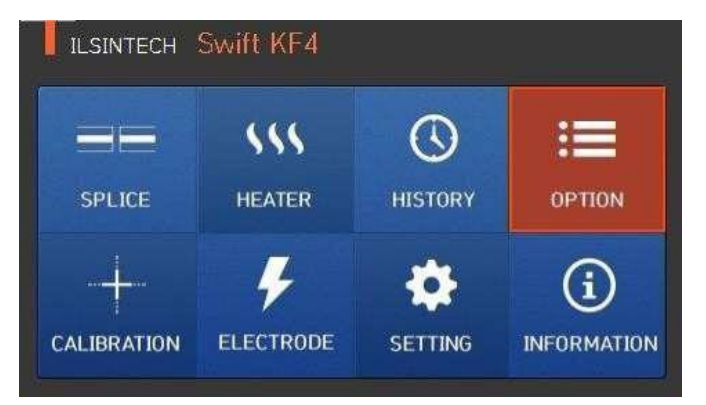

#### **6.13.1 Default (управление сваркой)**

Экран управления сваркой **Default** (настройки по умолчанию) имеет четыре поля выбора. Для активации каждой опции поставьте метку в соответствующем поле.

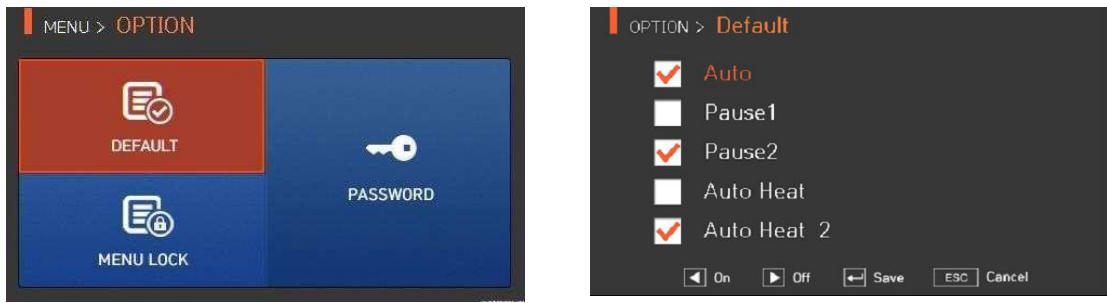

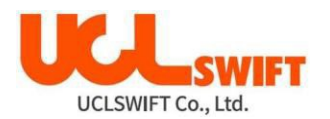

#### Описание параметров меню **Default**.

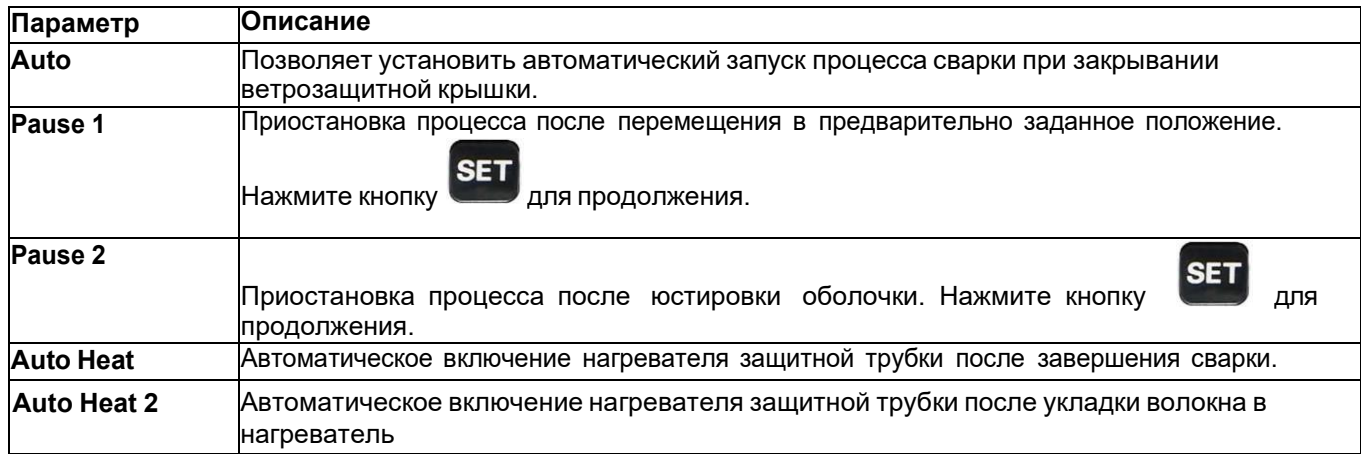

#### **6.13.2 Menu Lock (блокировка меню)**

Это меню включает в себя функцию ограничения доступа к настройке режима сварки, режима нагревателя, а также удалению результатов сварок. После активации функции блокировки будет ограничен даже доступ к меню для блокировки самого меню. Для отмены ограничения потребуется ввести пароль, который пользователь должен обязательно запомнить. Если пользователь забудет пароль, сварочный аппарат потребуется отправить производителю или в сервисный центр для сброса пароля.

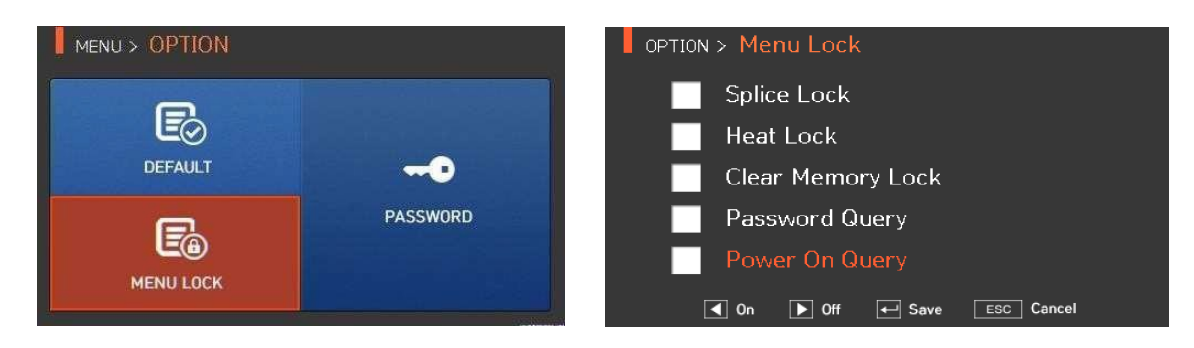

#### Описание параметров меню **Lock**.

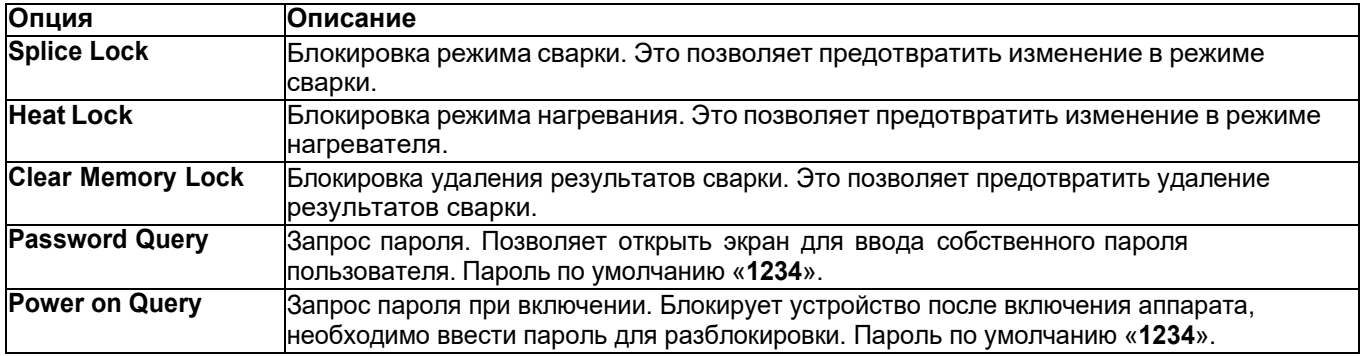

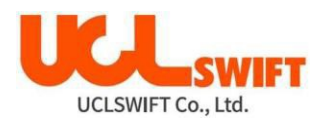

## **6.13.3 Password (пароль)**

Для изменения пароля воспользуйтесь следующей процедурой.

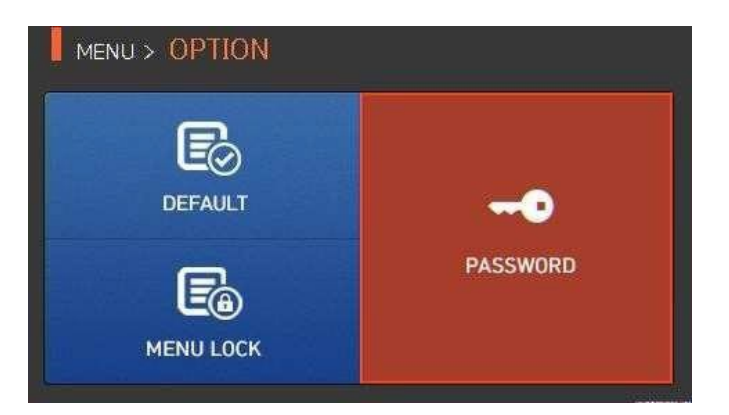

**1.** Введите текущий пароль. Пароль по умолчанию «**1234**».

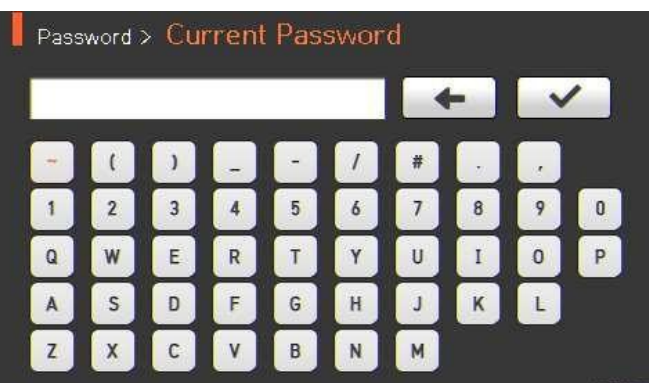

**2.** Введите новый пароль.

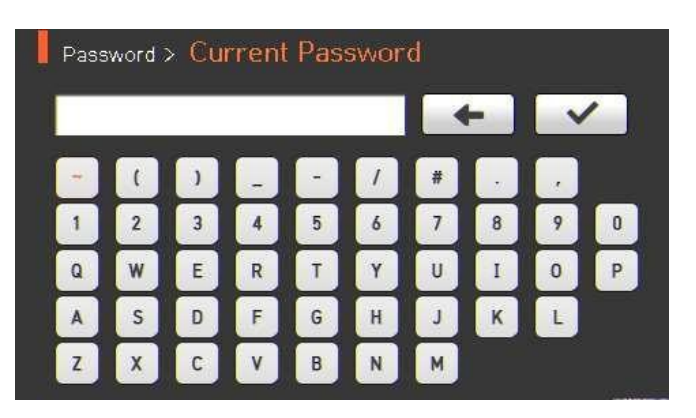

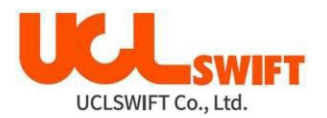

**3.** Введите новый пароль еще раз.

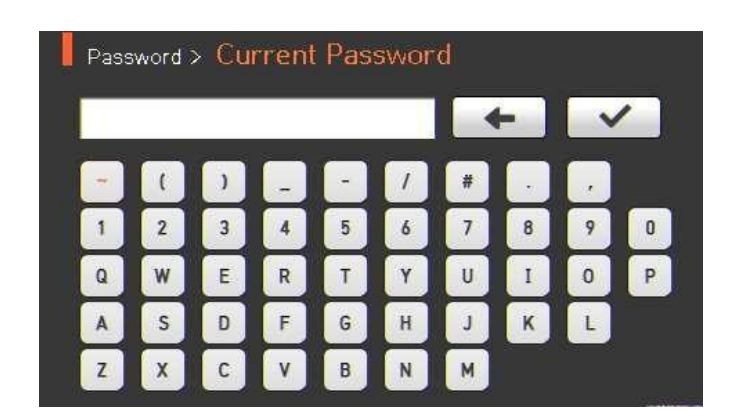

Если введенные пароли не совпадают, появится следующее сообщение «**Password was wrong**» (Пароль не верен), и устройство вернется к предыдущему шагу.

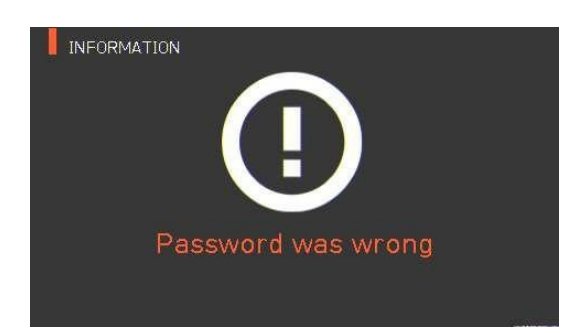

Если пароли совпали, то появится сообщение «**Password changed**» (Пароль изменен).

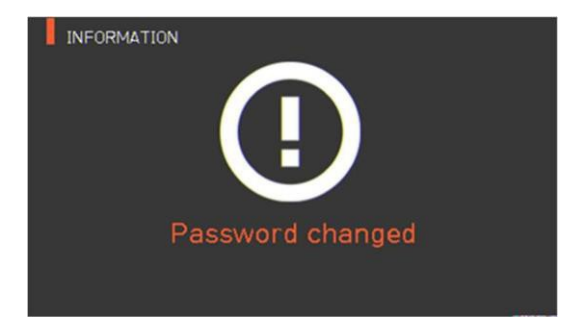

Необходимо запомнить пароль. Если пользователь забудет пароль, сварочный аппарат потребуется отправить производителю или в сервисный центр для сброса пароля.

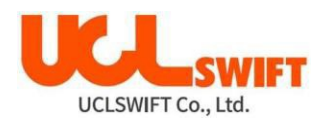

## **6.14 Калибровка аппарата (Calibration)**

Для получения доступа к меню сварочного аппарата нажмите кнопку , затем

выберите меню **CALIBRATION** с помощью кнопки . Откроется меню калибровки, показанное на рисунке ниже. В это меню входят различные функции, которые позволяют калибровать величину разряда, тестировать работу электродвигателей и т.д.

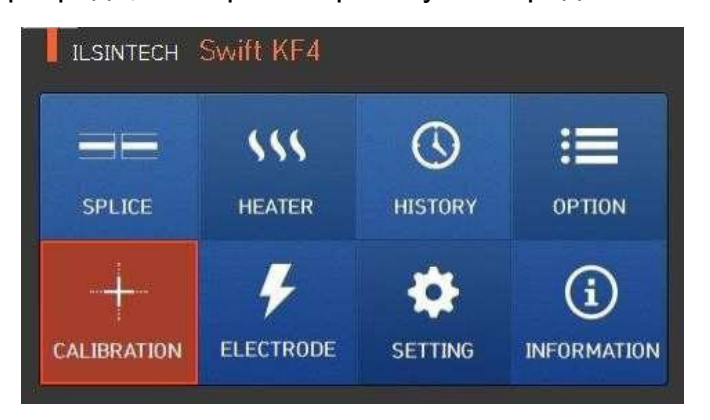

#### **6.14.1 Arc Calibration (калибровка величины разряда)**

Сварочный аппарат **Swift KF4** с помощью специальных датчиков непрерывно отслеживает изменение температуры и давления воздуха. На основе этих данных автоматически проводится калибровка величины разряда. Однако дополнительные изменения величины разряда из-за износа электродов и налипания на них продуктов сварки автоматически не калибруются. Кроме того, при длительном использовании сварочного аппарата центральная ось дугового разряда может перемещаться влево или вправо. Это требует проведения калибровки величины разряда.

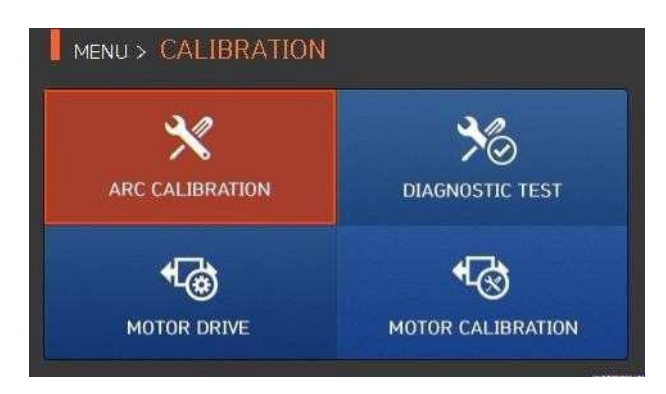

Меню калибровки.

- При выполнении калибровки величины разряда автоматически устанавливается правильное значение напряжения разряда. Так как данное значение вычисляется с помощью определенной программы расчета, пользователь не может произвольно изменять его.
- Для калибровки величины разряда следует использовать одномодовое (**SM**) оптическое волокно.

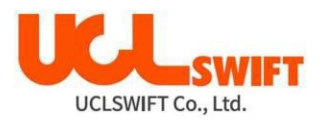

- 1. Поместите подходящее одномодовое оптическое волокно в сварочный аппарат.
- 2. Нажмите кнопку .

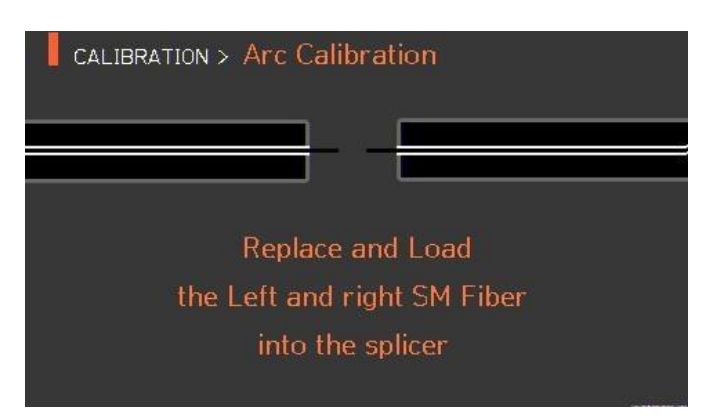

**3.** По завершении калибровки величины разряда на экране будет отображаться результат, подобный показанному на рисунке ниже.

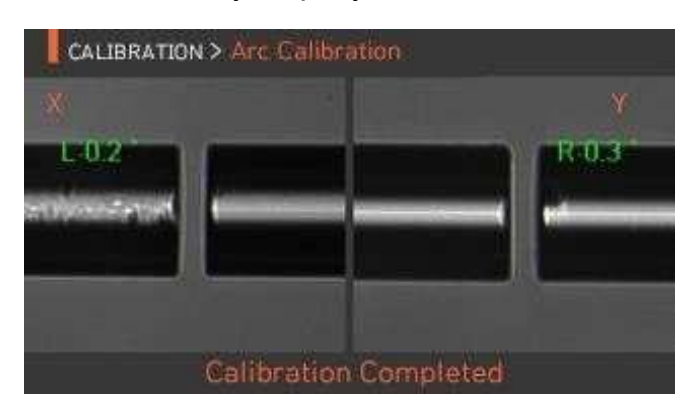

**4.** Процесс калибровки величины разряда можно остановить до его завершения нажатием кнопки .

## **6.14.2 Diagnostic Test (диагностический тест)**

Данная функция позволяет выполнять тест на наличие пыли, проверить работу светодиода и электродвигателей, а также провести калибровку.

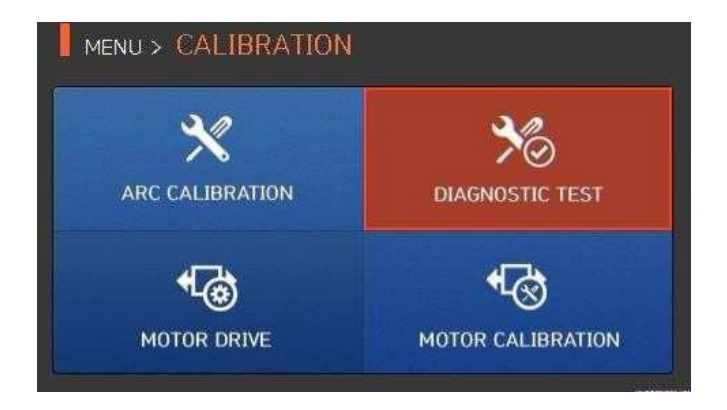

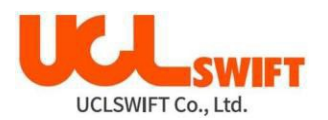

#### Описание тестов меню **Diagnostic Test**

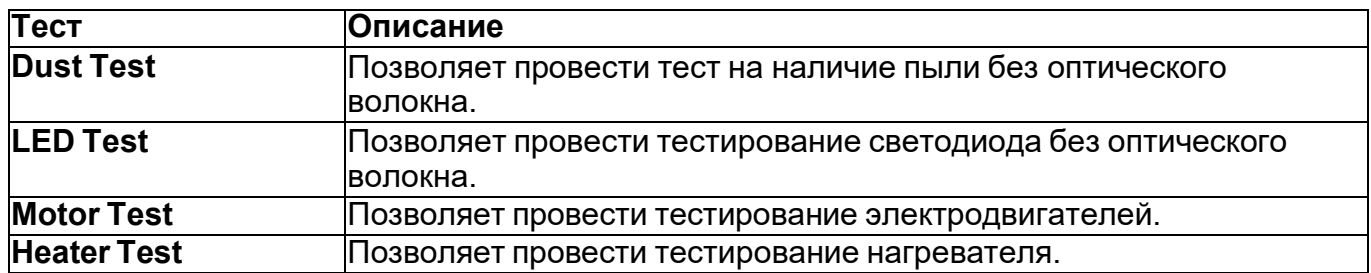

#### **6.14.3 Motor Drive (электродвигатель привода)**

Данная функция позволяет вручную проверить работу электродвигателей.

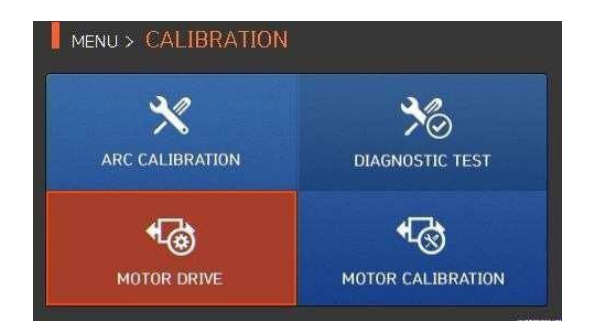

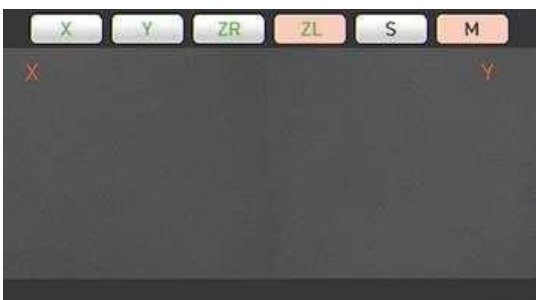

- 1. Выньте оптическое волокно из сварочного аппарата.
- 2. Выберите **Motor Drive** с помощью кнопки .
- 3. Нажимая кнопку , выберите электродвигатель. Имя выбранного двигателя отображается в верхней части экрана.
- 4. Перемещайте выбранный электродвигатель в желаемом направлении, нажимая кнопки .

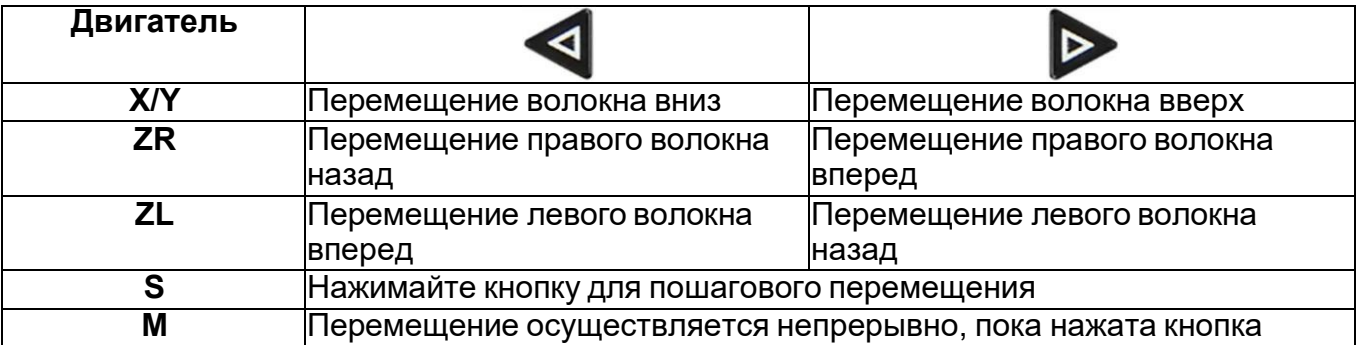

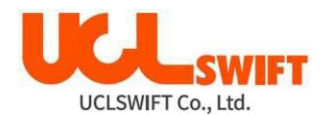

#### **6.14.4 Motor Calibration (калибровка электродвигателя)**

Настройки электродвигателя установлены в сварочном аппарате по умолчанию. Однако в зависимости от места настройки электродвигателя скорость сварки может замедлиться. Если во время сварки скорость электродвигателя замедляется или используется ненормальное положение ввода, можно откалибровать настройку параметров электродвигателя автоматически, используя данную функцию.

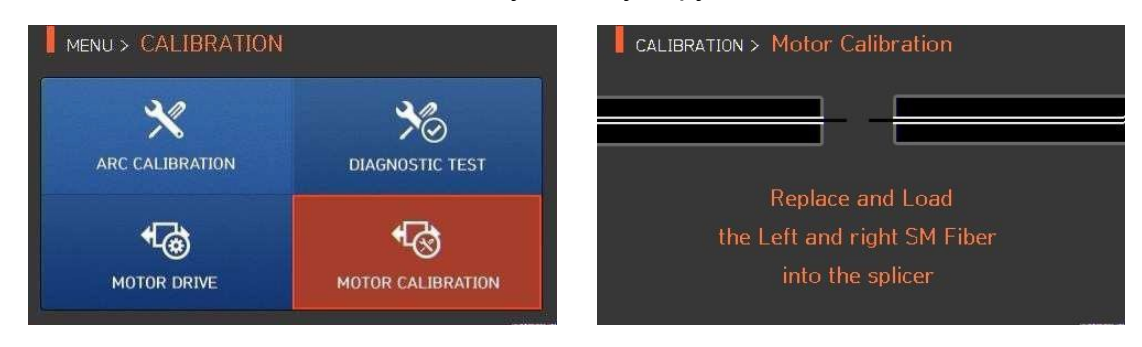

- 1. Поместите оптическое волокно в сварочный аппарат.
- 2. Выберите **Motor Calibration** с помощью кнопки .
- 3. Если после проверки на экране появляется сообщение об ошибке, немедленно обратитесь в компанию **UCL SWIFT** или в сервисный центр.
- 4. Чтобы завершить калибровку электродвигателя, нажмите кнопку .

## **6.15 Действия с электродами (Electrodes)**

Для получения доступа к меню сварочного аппарата нажмите кнопку и затем

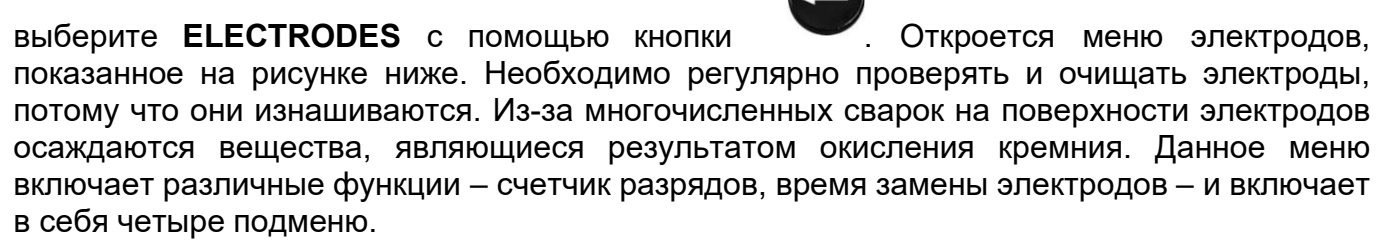

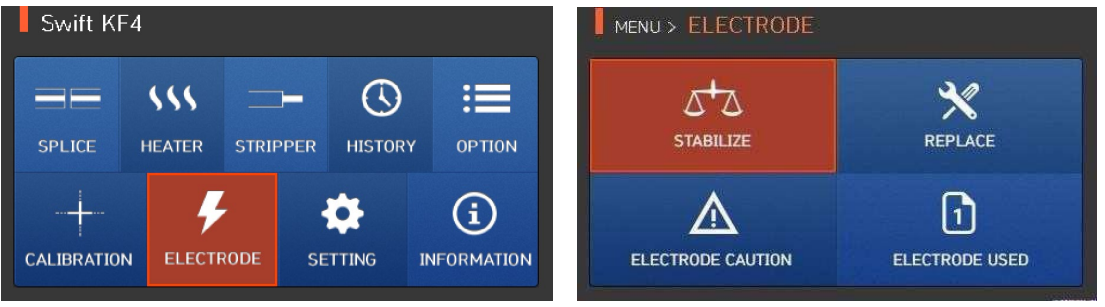

41

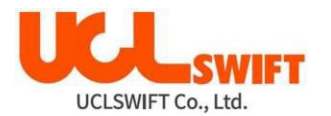

#### **6.15.1 Stabilize (стабилизация электродов)**

Иногда окружающие условия могут приводить к появлению нестабильного разряда и повышению потерь в сварном стыке. В частности, когда сварочный аппарат находится на большей или меньшей высоте над уровнем моря, стабилизация разряда может занимать некоторое время. Поэтому необходимо подождать стабилизации работы электродов сварочного аппарата. То же относится и к установке нового комплекта электродов, после которой следует воспользоваться функцией их стабилизации.

**1.** Поместите подготовленное оптическое волокно в сварочный аппарат. Выберите

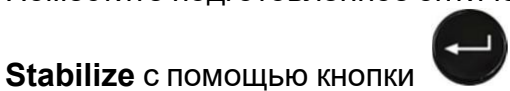

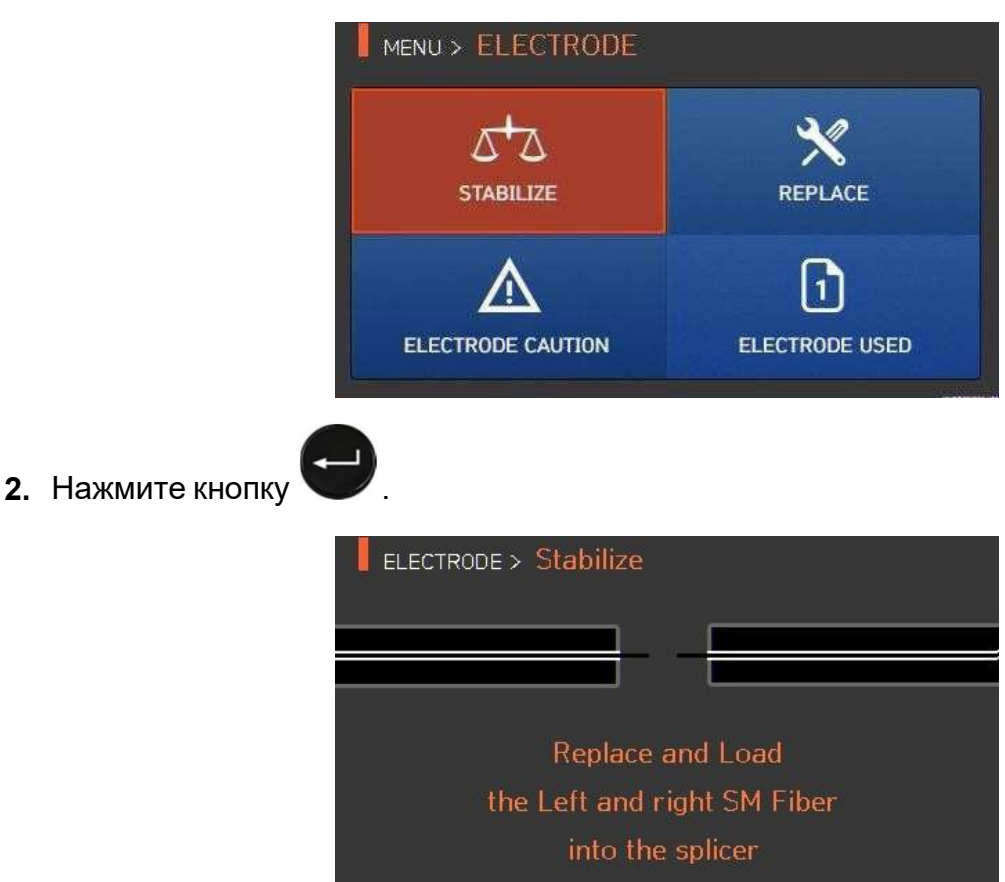

- 3. Чтобы стабилизировать электроды, выполните **30** последовательных циклов разряда.
- 4. По завершении стабилизации на экране будет отображаться результат, подобный показанному на следующем рисунке.

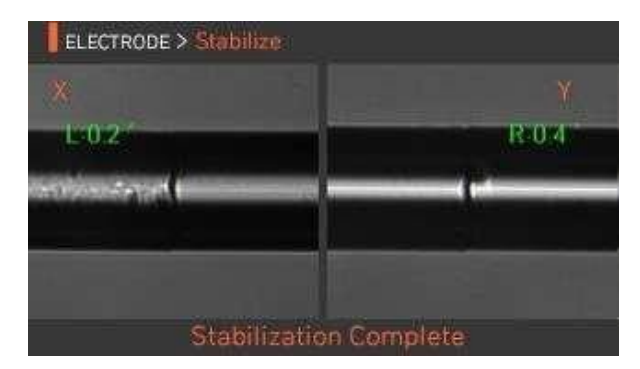

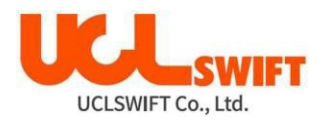

**5.** По завершении стабилизации электродов следует также снова провести процедуру калибровки величины разряда.

#### **6.15.2 Replace (замена электродов)**

Рекомендуемый цикл замены электродов составляет **21000** разрядов. Когда установленный цикл завершается, на дисплее появляется сообщение с рекомендацией заменить электроды.

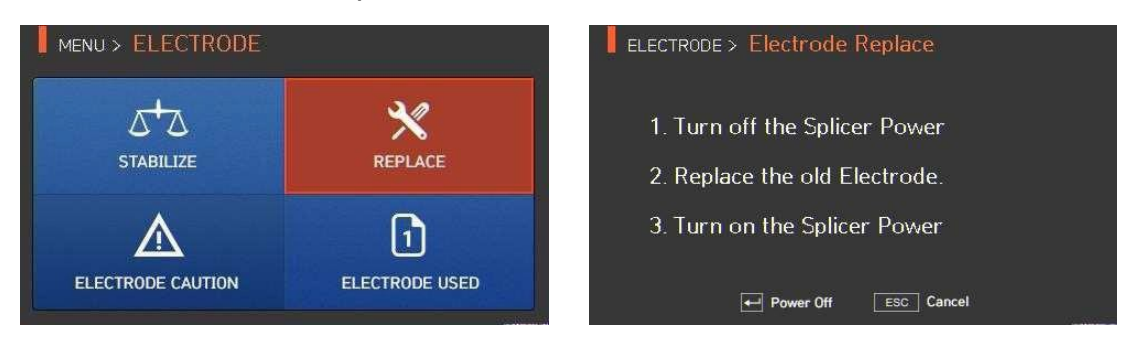

#### **6.15.3 Electrode Caution (предупреждение о состоянии электрода)**

Данная функция позволяет установить количество разрядов, после которого будет подаваться предупреждающее сообщение о необходимости замены электродов. Рекомендуется заменять электроды через каждые **21000** использований.

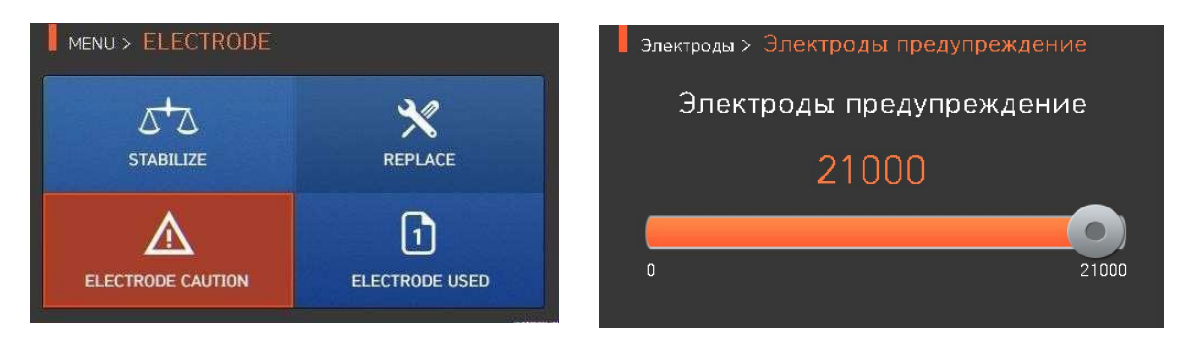

#### **6.15.4 Electrode used (количество использований электродов)**

Данная функция позволяет посмотреть счетчик числа разрядов, которые произвели установленные электроды.

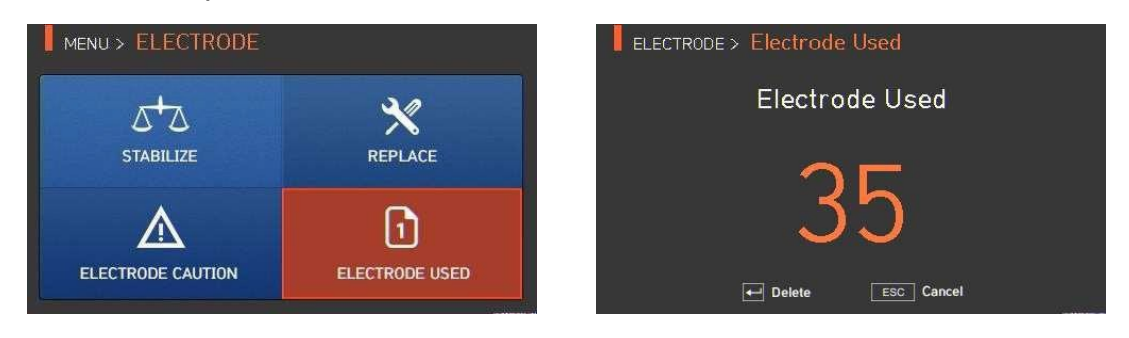

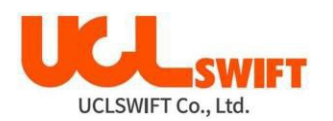

## **6.16 Настройка аппарата (Setting)**

Для получения доступа к меню сварочного аппарата нажмите кнопку  $\blacktriangledown$ , затем

выберите **SETTING** с помощью кнопки . Откроется меню настройки, показанное на рисунке ниже.

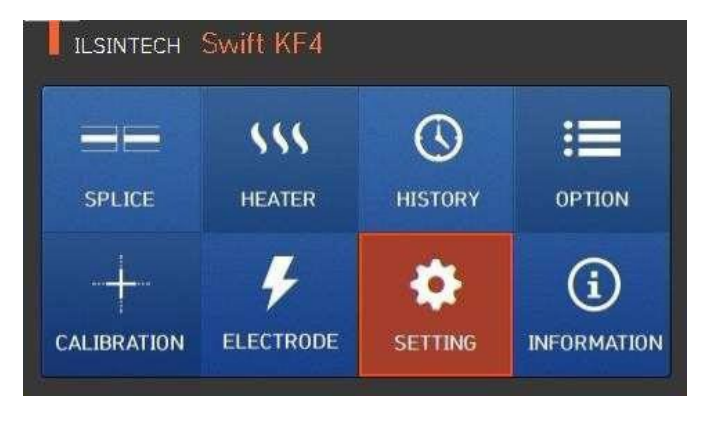

# **6.16.1 Language (язык)**

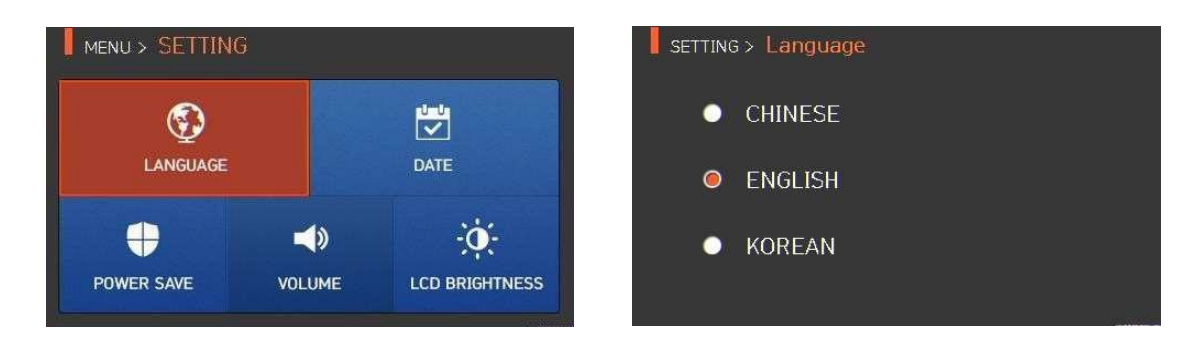

Данная функция позволяет установить язык, который будет отображаться на экране.

## **6.16.2 Date (дата)**

Данная функция позволяет установить дату и время.

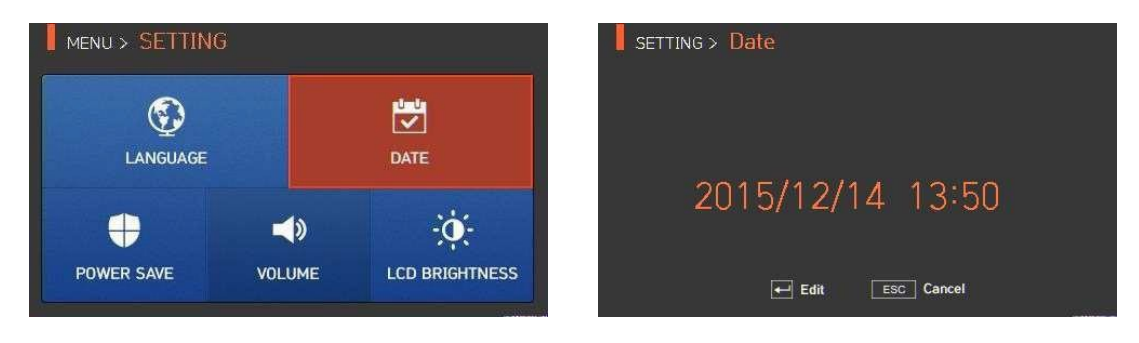

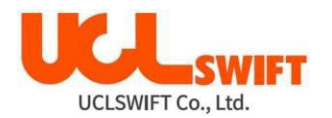

#### **6.16.3 Power Save (экономия питания)**

Это важная функция обеспечения экономии энергии. Когда сварочный аппарат **Swift KF4** работает от аккумуляторной батареи, рекомендуется включать данную функцию. Это позволит увеличить время работы сварочного аппарата.

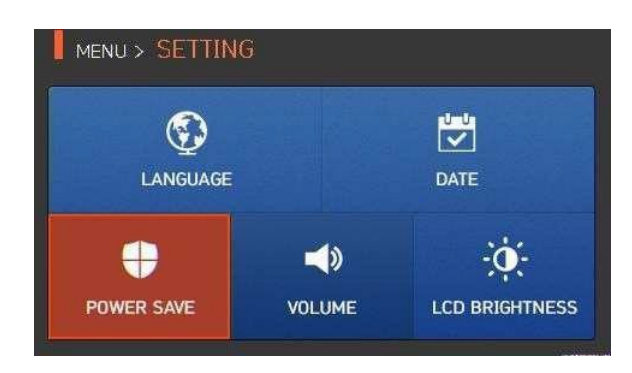

#### **6.16.4 Monitor (монитор)**

Жидкокристаллический дисплей сварочного аппарата **Swift KF4** будет автоматически выключаться, если в течение установленного времени на нем не будут осуществляться никакие операции. Дисплей включится снова при нажатии любой кнопки.

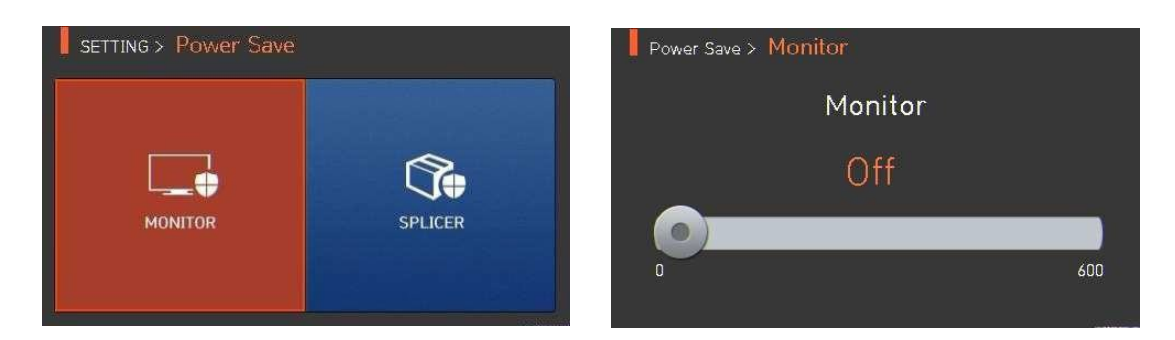

#### **6.16.5 Splicer (сварочный аппарат)**

Сварочный аппарат **Swift KF4** будет автоматически выключаться, если в течение установленного времени на нем не будет выполняться какая-либо операция. Сварочный

аппарат включится снова только при нажатии кнопки .

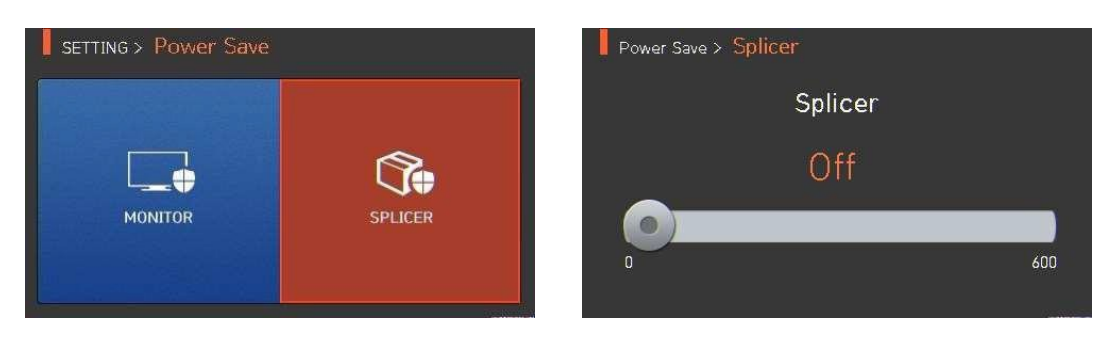

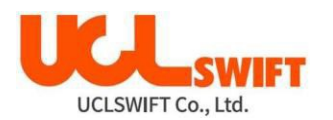

#### **6.16.6 Volume (громкость звукового сигнала)**

Данная опция позволяет отрегулировать громкость звукового сигнала.

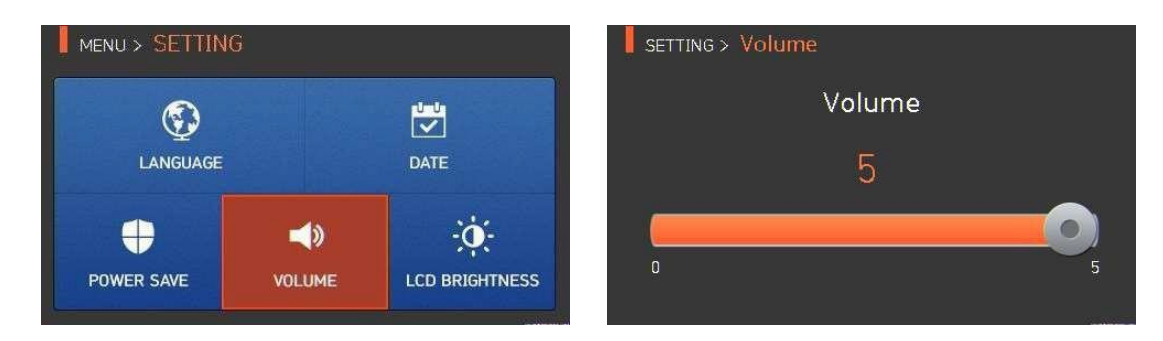

#### **6.16.7 LCD brightness (яркость жидкокристаллического дисплея)**

Данная опция позволяет отрегулировать яркость экрана дисплея.

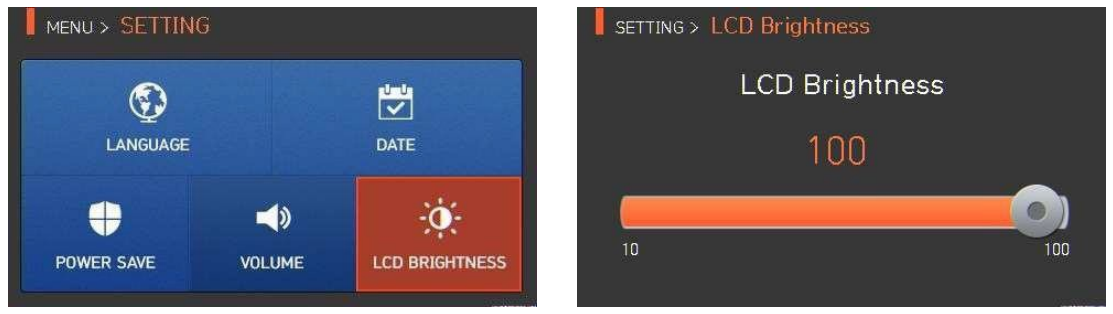

## **6.17 Информация об аппарате (Information)**

Для получения доступа к меню сварочного аппарата нажмите кнопку  $\blacktriangledown$ , затем

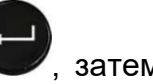

выберите **INFORMATION** с помощью кнопки . Откроется меню информации,

показанное на рисунке ниже. В этом меню приводится информация, необходимая для технического обслуживания.

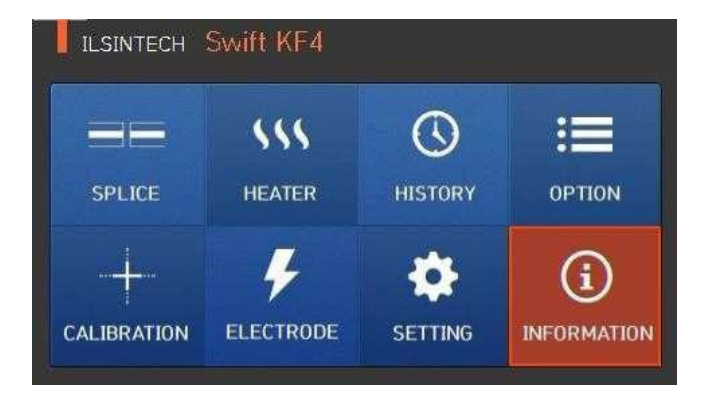

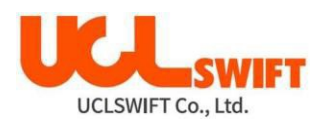

## **6.17.1 Maintenance (техническое обслуживание)**

MENU > INFORMATION INFORMATION > Maintenance Info Produce Date: 2015/10/30  $\Omega$ ຣ Electric number : MAINTENANCE SENSOR Total electric num: 2015/10/31 Last Maintenance: 圓 <u>(?)</u> Next Maintenance: 2016/10/31 **VERSION** HFI P Serial Number: 150120

Нажмите на **Maintenance** (техническое обслуживание); откроется показанный ниже экран.

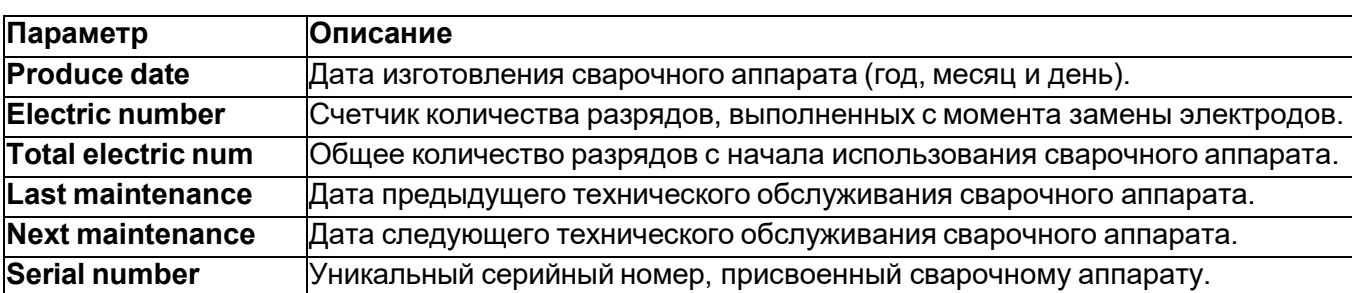

## **6.17.2 Sensor (датчик)**

Нажмите на **SENSOR**, на дисплее появится показанный ниже экран.

Сварочный аппарат имеет датчики, которые позволяют определять температуру и атмосферное давление.

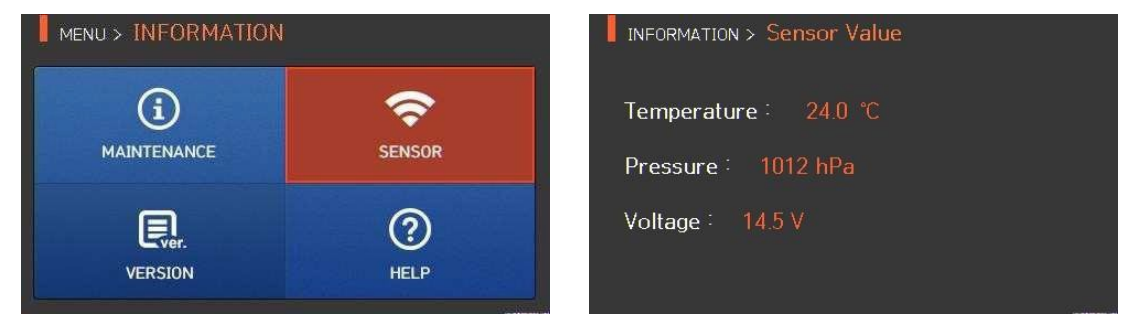

#### **6.17.3 Version (версия программы)**

Нажмите на **VERSION**, на дисплее появится показанный ниже экран.

Прошивку сварочного аппарата можно легко обновить с помощью персонального компьютера и использования компьютерной программы **DataSync**.

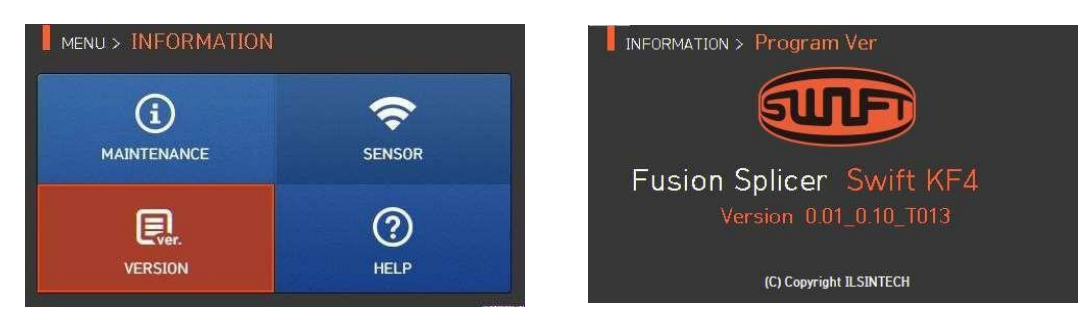

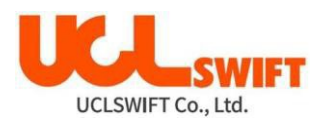

## **6.17.4 HELP (справка)**

Нажмите на **HELP**, на дисплее появится показанный ниже экран.

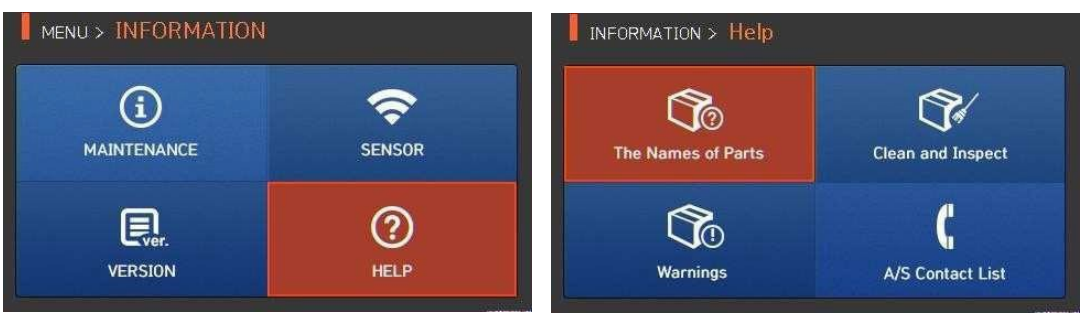

Содержание меню **Help**

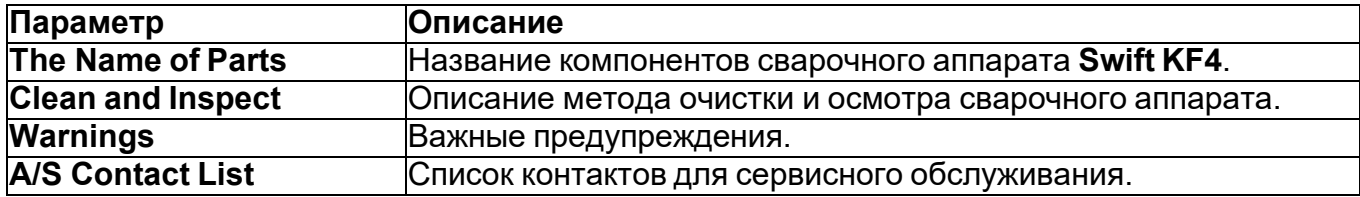

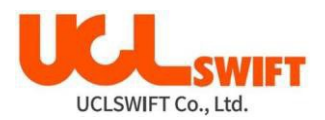

## **7. . Сообщения об ошибке**

## **7.1 Too Dirty Fiber (слишком грязное волокно)**

Это сообщение об ошибке появляется, когда подготовленное к сварке оптическое волокно имеет загрязнения, превышающие допустимый уровень. **Решение:** Выполните сварку после очистки оптического волокна.

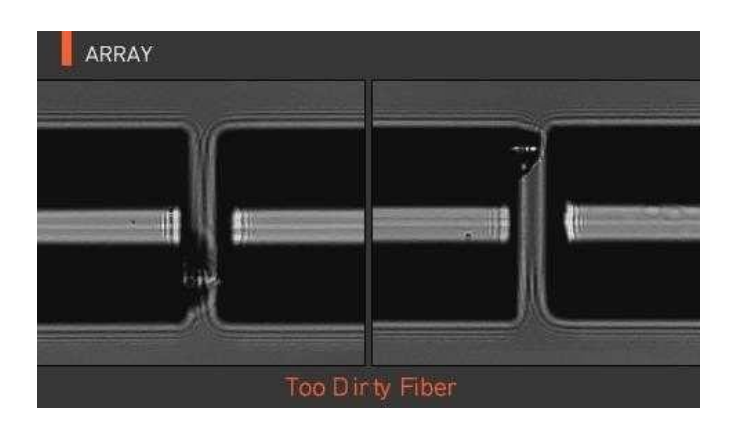

## **7.2 Replace Fiber (измените позицию волокна)**

Это сообщение об ошибке появляется, если оптическое волокно не находится в правильном положении, или загрязнены линзы объективов или отражатель.

**RESET Решение:** Нажмите кнопку и поместите оптическое волокно в правильное положение. Очистите линзы объективов и отражатель.

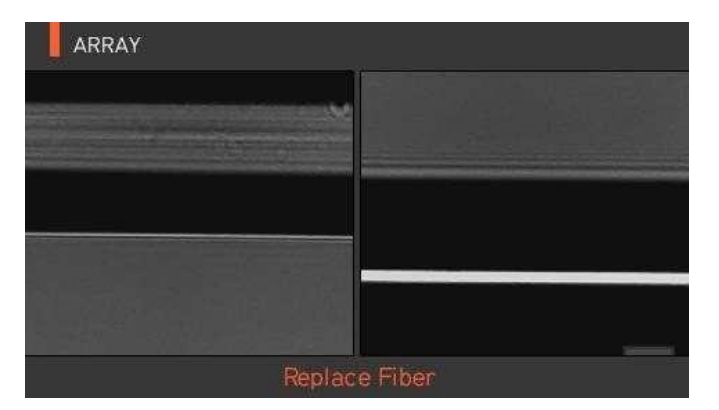

## **7.3 Too Long Fiber (слишком длинное волокно)**

Это сообщение об ошибке появляется, когда оптическое волокно расположено слишком близко к электродам, линза объектива или отражатель загрязнены, или светодиод не дает достаточно яркости.

**Решение:** Нажмите кнопку **RESET** и правильно поместите оптическое волокно в

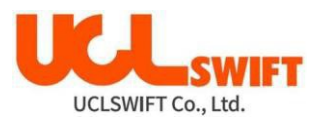

сварочный аппарат. Очистите линзу объектива и отражатель. Проведите проверку светодиода. Если при проверке светодиода возникает ошибка, обратитесь в компанию **UCL SWIFT** или в сервисный центр.

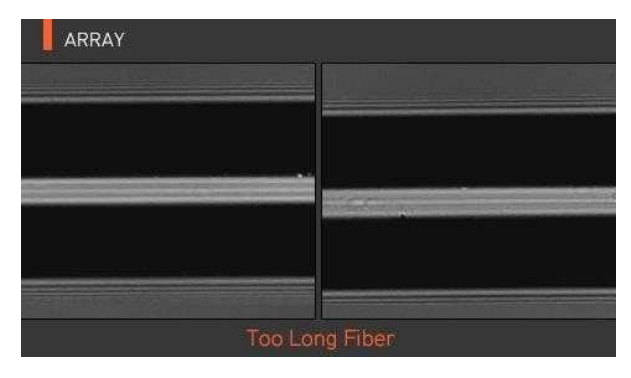

## **7.4 Fiber Over Angle (превышение угла скола волокна)**

Это сообщение об ошибке появляется, когда измеренный угол скола оптического волокна превышает установленное предельное значение. **Решение:** Проверьте состояние скалывателя оптического волокна. Проверьте установленное предельное значение угла скалывания.

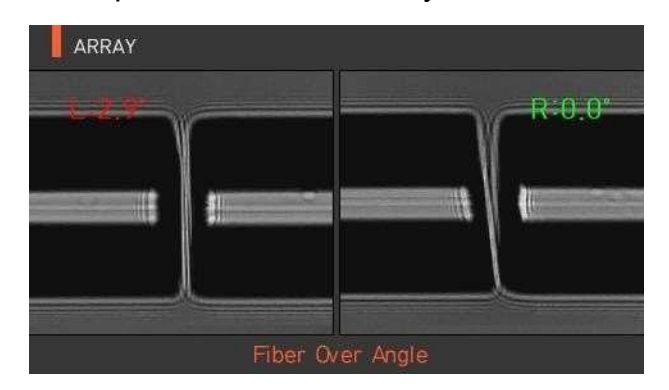

## **7.5 Loss Limit Over (превышение предельного значения потерь)**

Это сообщение об ошибке появляется, когда оценка потерь в сварном стыке превышает предварительно установленное предельное значение. **Решение:** Проверьте предельное значение потерь в сварном стыке.

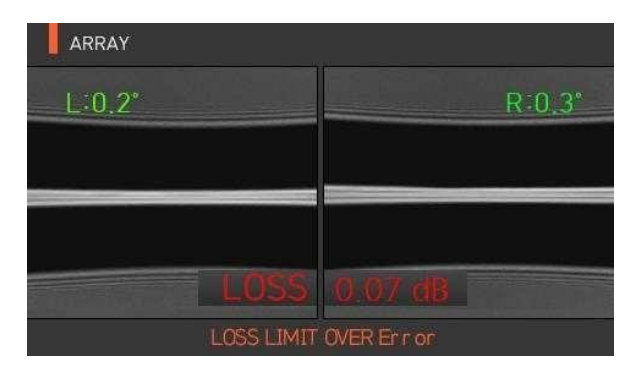

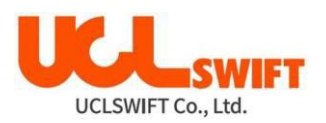

## **7.6 Fiber Thin Error (слишком тонкое волокно)**

Это сообщение об ошибке появляется, когда после сварки свариваемый участок оптического волокна становится тоньше.

**Решение:** Уменьшите значение расстояния сближения в меню настройки сварки. Убедитесь в том, что мощность разряда не слишком велика и время разряда не слишком продолжительно.

## **7.7 Fiber Thick Error (слишком толстое волокно)**

Это сообщение об ошибке появляется, когда после проведения сварки место сварки становится толще остального оптического волокна.

**Решение:** Уменьшите значение настройки перекрывания. Убедитесь в том, что мощность разряда не слишком мала и время разряда не слишком мало.

## **7.8 Bubble Error (пузырьки в сварном стыке)**

Это сообщение об ошибке появляется, когда после проведения сварки оптического волокна в месте сварки появляются пузырьки или точки.

**Решение:** Проверьте состояние скалывателя оптического волокна. Очистите Vобразную канавку. Проверьте состояние электродов.

# **7.9 Cleaved Surface Error (низкое качество поверхности скола волокна)**

Это сообщение об ошибке появляется, когда поверхность скола оптического волокна имеет низкое качество.

**Решение:** Проверьте состояние скалывателя оптического волокна. Сколите оптическое волокно еще раз.

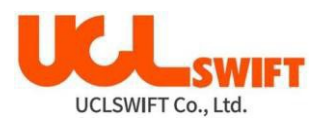

## **8. Устранение проблем, возникающих при сварке**

#### **8.1 Слишком большие потери в сварном стыке**

Причиной плохой сварки может быть пыль или инородные частицы на поверхности

- Тщательно очистите поверхность оптических волокон.
- Не очищайте оптическое волокно после скалывания, чтобы не загрязнить его торец.
- При вводе не задвигайте оптическое волокно через V-образную канавку. Чтобы поместить волокно в V-образную канавку, опускайте его вертикально вниз.

Грязь в V-образной канавке мешает правильной юстировке волокон.

• Постоянно поддерживайте чистоту V-образной канавки.

Плохое состояние электродов

• Если электроды изношены, их наконечники могут быть изогнуты или загрязнены. Замените электроды.

Неправильно установлена величина или время разряда.

- Проверьте установленные величину и время разряда, проведите повторную настройку и установите правильные значения.
- Наиболее оптимальной настройкой является изначально установленное значение (заводская настройка).

Неправильный режим сварки.

• Убедитесь, что выбран режим сварки, подходящий для данного типа оптического волокна.

## **8.2 Ненормальная работа сварочного аппарата**

Процедура юстировки повторяется.

- Откройте ветрозащитную крышку и снова ее закройте.
- Если неисправность повторяется, откройте ветрозащитную крышку, нажмите

кнопку и выключите питание; обратитесь в компанию **UCL SWIFT** или в сервисный центр.

Постоянно появляется ошибка «**Too Long Fiber**» (слишком длинное волокно).

Выключите питание сварочного аппарата и обратитесь в компанию **UCL SWIFT** или в сервисный центр.

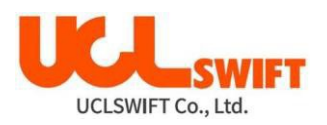

## **9. Вопросы и ответы**

#### **9.1 Питание**

Нажатие кнопки на сварочном аппарате не приводит к включению аппарата.

• Нажмите выключатель питания и удерживайте его в нажатом положении около секунды; проверьте, выключился ли монитор сварочного аппарата.

Аккумуляторная батарея была заряжена полностью, но позволяет проводить только несколько сварок.

- Если не был включен режим экономии энергии, аккумулятор быстро разряжается. Более подробную информацию можно получить в разделе настройки (настройка автоматического отключения). Если сварочный аппарат не использовался долгое время, полностью зарядите его аккумуляторную батарею.
- Если аккумуляторная батарея сварочного аппарата использовалась продолжительное время, и период ее рекомендованной эксплуатации завершился, замените ее новой аккумуляторной батареей. Так как вся работа аккумулятора основывается на химических реакциях, уровень его заряда снижается при низкой температуре; в частности, при температуре ниже нуля заряд аккумулятора может быстро закончиться. Также заряд аккумулятора расходуется быстрее при высокой температуре, потому что возрастает потребляемая мощность.

Во время заряда аккумуляторной батареи не включается светодиодный индикатор.

• Отсоедините кабель питания переменного тока от зарядного устройства и подсоедините кабель питания постоянного тока к прикуривателю автомобиля. Через 10 – 15 секунд подсоедините кабель питания переменного тока. На аккумуляторной батарее загорится красный светодиодный индикатор и начнется зарядка.

Индикатор аккумуляторной батареи не показывает оставшийся заряд.

• Зарядите аккумуляторную батарею.

Информация на индикаторе аккумуляторной батареи неправильная.

• Индикатор уровня заряда аккумуляторной батареи выполняет только информационную функцию и показывает уровень заряда примерно.

## **9.2 Сварка**

На дисплее появляется сообщение об ошибке.

• Более подробная информация приводится в разделе «Список сообщений об ошибках».

Неровная сварка или высокие потери в сварном стыке.

• Очистка V-образной канавки, V-образного блока, отражателя и линз объективов описывается в разделе «Техническое обслуживание». Замена электрода

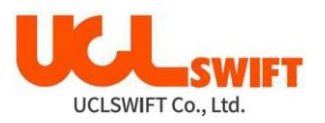

- описывается в том же разделе. Обратитесь к секции «Высокие оцениваемые потери» раздела «Список сообщений обошибках».
- Если оптическое волокно перекручено или изогнуто, помещайте его в сварочный аппарат изгибом вниз. Потери в сварном стыке в значительной мере зависят от угла

скола волокна, условий разряда и уровня загрязнения волокна. Если после проведения всех описанных выше операций проблему с высокими потерями в сварном стыке решить не удалось, обратитесь в компанию **UCL SWIFT** или в сервисный центр. Для обеспечения высокого качества сварки рекомендуется проводить регулярное обслуживание сварочного аппарата (не реже раза в год).

Монитор внезапно выключается.

• Обратитесь к настройке функции экономии энергии [**Power Save**] в меню.

Сварочный аппарат внезапно выключается.

• Обратитесь к настройке функции экономии энергии [**Power Save**] в меню.

Невозможно изменить величину и продолжительность разряда.

Для режимов **SM**, **NZ**, **MM** или **AUTO** невозможно изменить величину и продолжительность разряда. В этих режимах правильную величину разряда можно поддерживать проведением процедуры его калибровки (**Arc Calibration**). Величина и время разряда будут устанавливаться автоматически для предотвращения изменения в другом режиме.

Как установить паузу?

• Обратитесь к разделу меню **Option** (опции).

Как вывести на дисплей угол скола, угол оптического волокна и отклонение оболочки? • Обратитесь к разделу меню **Option** (опции).

Разница между оцениваемыми и измеренными потерями в сварном стыке.

• Оцениваемые потери в сварном стыке являются только результатом расчета, поэтому их следует использовать только в качестве справочной информации.

## **9.3 Работа нагревателя защитной трубки**

Термоусадка защитной трубки оптического волокна выполнена не до конца.

• Увеличьте продолжительность нагрева. Более подробная информация приводится в меню **Heater** (нагреватель).

Нагреватель защитной трубки перегревается.

• Прекратите использование нагревателя, нажав кнопку . Выключите

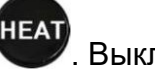

питание и обратитесь в компанию **UCL SWIFT** или в сервисный центр.

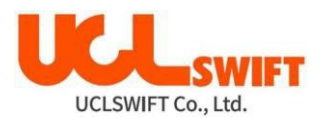

Если защитная трубка расплавляется и прилипает к крышке нагревателя после термоусадки, выньте трубку из нагревателя, вытолкнув ее ватным тампоном.

Как начать нагрев в режиме нагревателя?

• Подробная информация приводится в меню **Heater** (нагреватель).

Как прервать процесс нагревания?

• Процесс нагревания невозможно отменить нажатием кнопки . Для отмены

еще раз нажмите кнопку .

# **9.4 Другое**

Как заблокировать режим сварки или режим нагревателя?

• Для получения информации обратитесь к разделу **Menu Lock** (блокировка меню).

Количество разрядов в режиме сварки не изменилось даже после выполнения калибровки величины разряда (**Arc Calibration**).

• Откалиброваны внутренние стандартные параметры разряда. Количество дуговых разрядов, отображаемое в каждом режиме сварки, не изменяется.

Если вы забыли пароль, обратитесь в компанию **UCL SWIFT** или в сервисный центр.

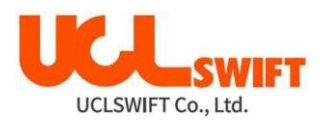

## **10. Гарантийный период и обслуживание**

#### **Ограниченная ответственность**

Компания **UCL SWIFT** гарантирует отсутствие в своей продукции дефектов материалов и изготовления. При нормальной эксплуатации и техническом обслуживании вся аппаратная часть изделия не будет иметь физических дефектов материалов и изготовления в течение гарантийного срока. В противном случае изделие будет отремонтировано или заменено бесплатно; решение о ремонте или замене принимается исключительно компанией **UCL SWIFT** . Клиентам придется платить за ремонт аппарата даже в гарантийный период, если дефект или повреждение произошли в результате:

- 1. стихийных бедствий;
- 2. подачи ненормально высокого напряжения;
- 3. небрежного обращения со стороны пользователя;
- 4. обращения или обслуживания, не соответствующих эксплуатационным процедурам или инструкциям, представленным в данном руководстве пользователя;
- 5. повреждения или неисправности расходных компонентов (электроды и т.п.).

## **10.1 Информация, необходимая для ремонта**

Перед отправкой сварочного аппарата производителю необходимо в первую очередь связаться с компанией **UCL SWIFT** или сервисным центром.

- 1. Пожалуйста, пересылайте сварочный аппарат с приложенной запиской. В записке укажите следующую информацию: имя, отдел, компанию, адрес, номер телефона, номер факса, адрес электронной почты.
- 2. Серийный номер сварочного аппарата.
- 3. Состояние сварочного аппарата и сообщения об ошибке с монитора аппарата, которые появлялись ко времени отправки аппарата компании **UCL SWIFT** или в сервисный центр.

## **10.2 Транспортировка**

Так как сварочный аппарат **Swift KF4** является высокоточным прибором, необходимо защитить его от влаги, тряски и ударов, и перевозить в специальном транспортировочном футляре. При пересылке аппарата в сервисный центр для ремонта, пожалуйста, упаковывайте его со всеми компонентами в транспортировочный футляр.

## **10.3 Ремонт**

В процессе ремонта из памяти аппарата могут быть стерты сохраненные данные, например, результаты сварки и режимы сварки. Если есть возможность, перенесите данные на компьютер перед отправкой аппарата на ремонт или обслуживание.